# **E**More Information

**RU** Дополнительные сведения

- **CZ** Další informace
- **HU** További információk
- **PO** Więcej informacji

**[www.xerox.com/office/WC7120support](http://www.office.xerox.com/cgi-bin/printer.pl?APP=udpdfs&Page=color&Model=WorkCentre+WC7120&PgName=tech)**

**[www.xerox.com/msds](http://www.office.xerox.com/cgi-bin/printer.pl?APP=udpdfs&Page=color&Model=WorkCentre+WC7120&PgName=msdsna)** (U.S./Canada) **[www.xerox.com/environment\\_europe](http://www.office.xerox.com/cgi-bin/printer.pl?APP=udpdfs&Page=color&Model=WorkCentre+WC7120&PgName=msdseu)**

**[www.xerox.com/office/businessresourcecenter](http://www.office.xerox.com/cgi-bin/printer.pl?APP=udpdfs&Page=color&PgName=businessresourcecenter) <www.xerox.com/security>**

#### **[www.xerox.com/office/WC7120support](http://www.office.xerox.com/cgi-bin/printer.pl?APP=udpdfs&Page=color&Model=WorkCentre+WC7120&PgName=tech)**

#### **• Printer drivers and utilities EN**

- **User manuals and instructions**
- **Online Support Assistant**
- **Safety specifications** (in *User Guide*)
- **RU** Утилиты и драйверы принтера
	- Руководства и инструкции пользователя
	- Онлайновый ассистент поддержки
	- Правила техники безопасности (в *руководстве пользователя*)
- Ovladače tiskárny a obslužné programy **CZ**
- Uživatelské příručky a pokyny
- Asistent on-line podpory
- Bezpečnostní předpisy (v *uživatelské příručce*)
- **HU** Nyomtatóillesztők és segédprogramok • Felhasználói kézikönyvek és útmutatók
	- Online támogatási segéd
	- Biztonsági előírások (lásd: *Felhasználói útmutató*)
- **PO** Sterowniki drukarki i narzędzia
	- Podręczniki użytkownika i instrukcje
	- Asystent pomocy online
	- Specyfikacje bezpieczeństwa (w *podręczniku użytkownika*)

#### **[www.xerox.com/msds](http://www.office.xerox.com/cgi-bin/printer.pl?APP=udpdfs&Page=color&Model=WorkCentre+WC7120&PgName=msdsna)** (U.S./Canada) **[www.xerox.com/environment\\_europe](http://www.office.xerox.com/cgi-bin/printer.pl?APP=udpdfs&Page=color&Model=WorkCentre+WC7120&PgName=msdseu)**

#### **EN Material Safety Data Sheets**

- Данные по безопасности материалов **RU**
- Bezpečnostní specifikace materiálu **CZ**
- Biztonsági adatlapok (MSDS) **HU**
- Karty danych o bezpieczeństwie materiałów **PO**

#### **www.xerox.com/office/ [businessresourcecenter](http://www.office.xerox.com/cgi-bin/printer.pl?APP=udpdfs&Page=color&PgName=businessresourcecenter)**

- **EN Templates, tips, and tutorials**
- Шаблоны, советы и учебные руководства **RU**
- **CZ** Sablony, tipy a výukové programy
- Sablonok, tippek és oktatóanyagok **HU**
- Szablony, wskazówki i samouczki **PO**

#### **<www.xerox.com/security>**

- **EN Security news and information**
- Новости о средствах защиты и информационные **RU** сообщения
- Novinky a informace o zabezpečení **CZ**
- Biztonsági hírek és információk **HU**
- Najnowsze wiadomości i informacje dotyczące **PO** bezpieczeństwa

### **Xerox WorkCentre 7120**

Multifunction Printer

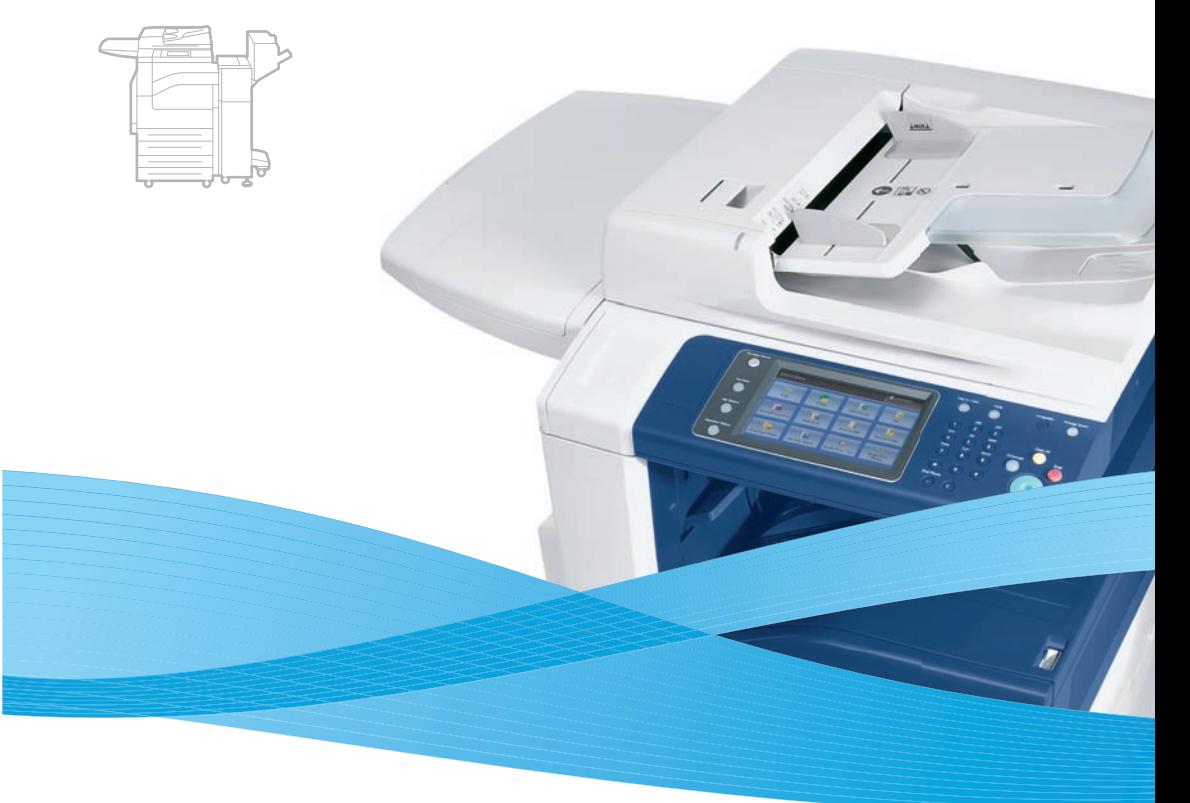

# Xerox® WorkCentre® 7120 Quick Use Guide

#### **English EN**

**Česky CZ**

**Русский RU Magyar HU Polski PO** Краткое руководство пользователя Stručný návod k použití Gyorsismerteto Skrócona instrukcja obsługi

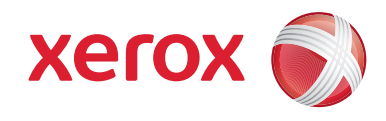

© 2010 Xerox Corporation. All rights reserved. Xerox® and the sphere of connectivity design are trademarks of Xerox Corporation in the United States and/or other countries.

### **EN** Contents

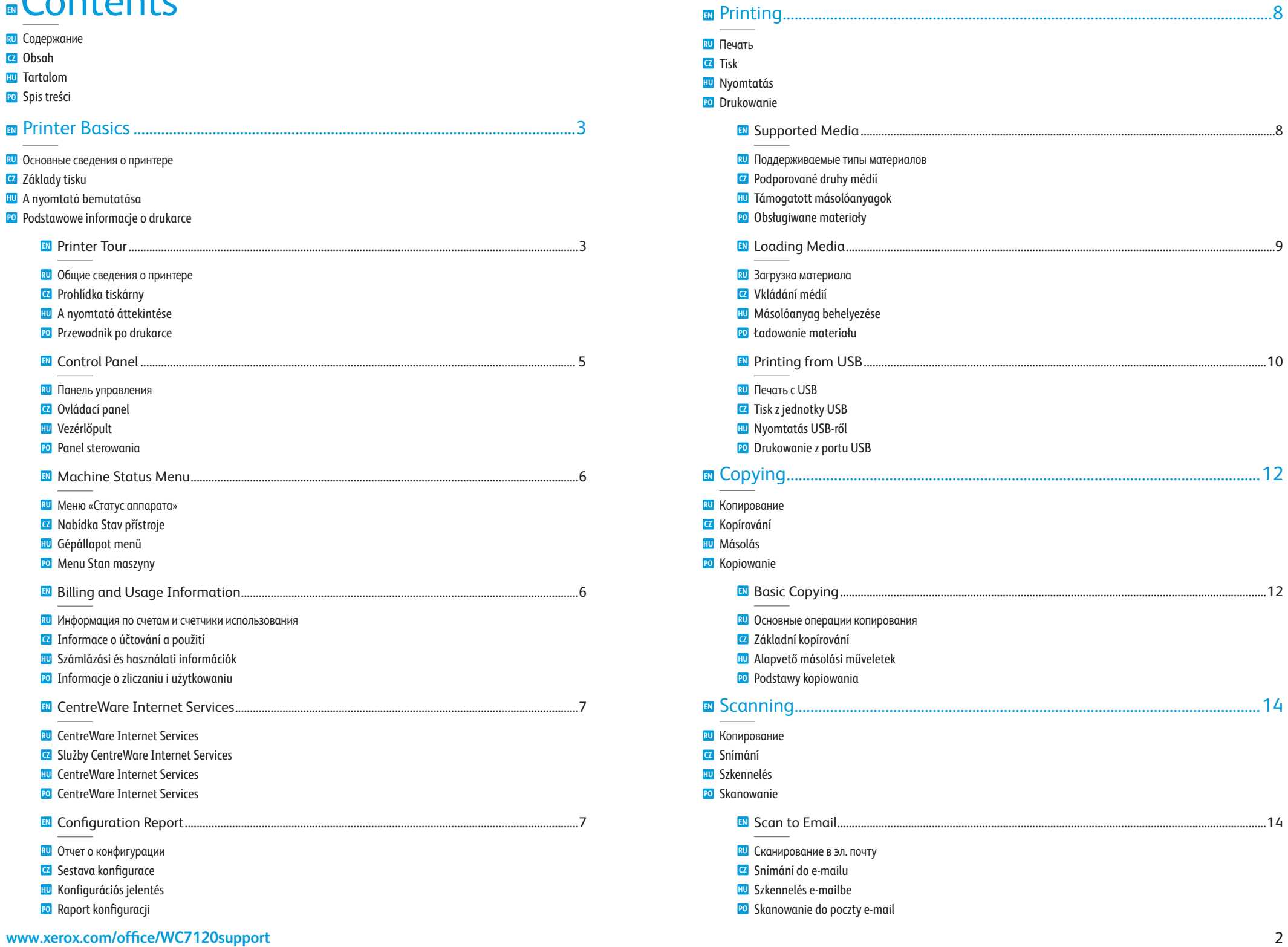

<span id="page-2-0"></span>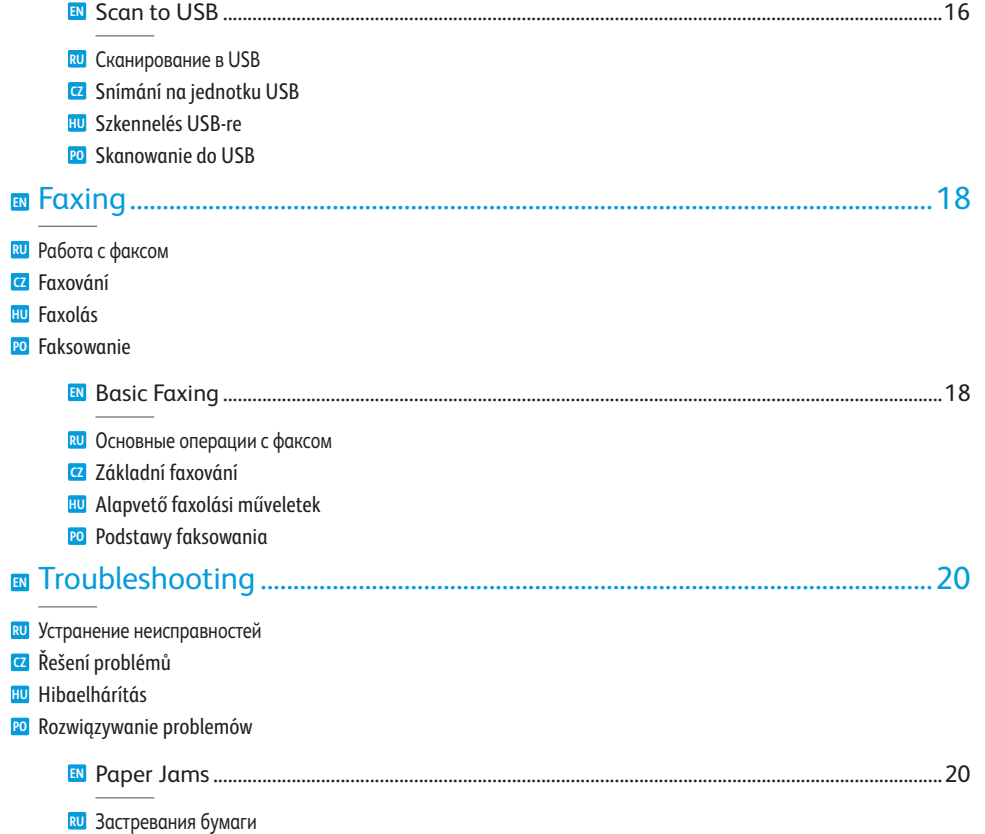

- Zaseknutý papír **CZ**
- Papírelakadás **HU**
- Zacięcia papieru **PO**

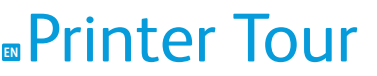

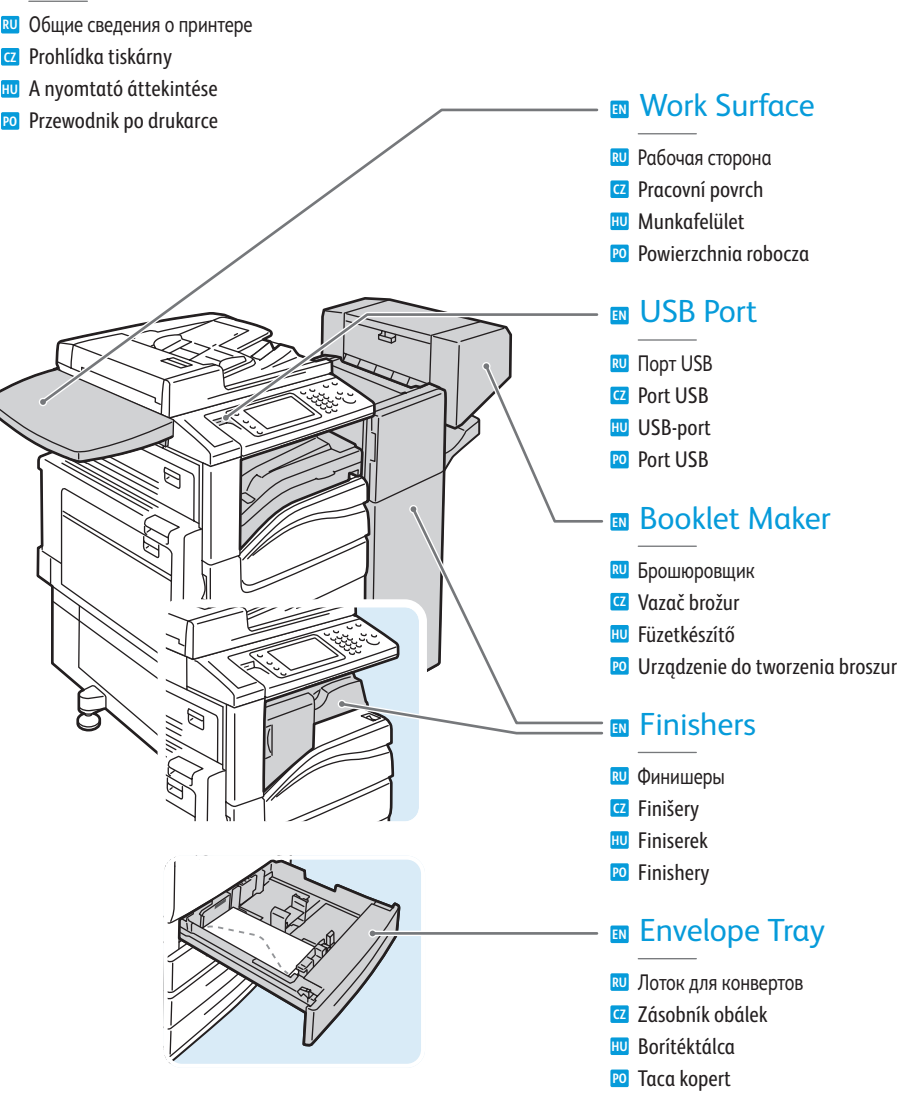

- Optional accessories may be part of your printer setup. **EN** See the *User Guide* for more information.
- **RU** В комплектацию принтера могут входить дополнительные устройства. Дополнительные сведения см. *Руководство пользователя*.
- **CZ** Volitelné příslušenství může být součástí nastavení tiskárny. Další informace naleznete v *uživatelské příručce*.
- **HU** A nyomtatónak opcionális tartozékok is a részét képezhetik. További információkat a *Felhasználói útmutatóban* találhat.
- **PO** Konfiguracja drukarki może obejmować akcesoria opcjonalne. Więcej informacji można znaleźć w *podręczniku użytkownika*.

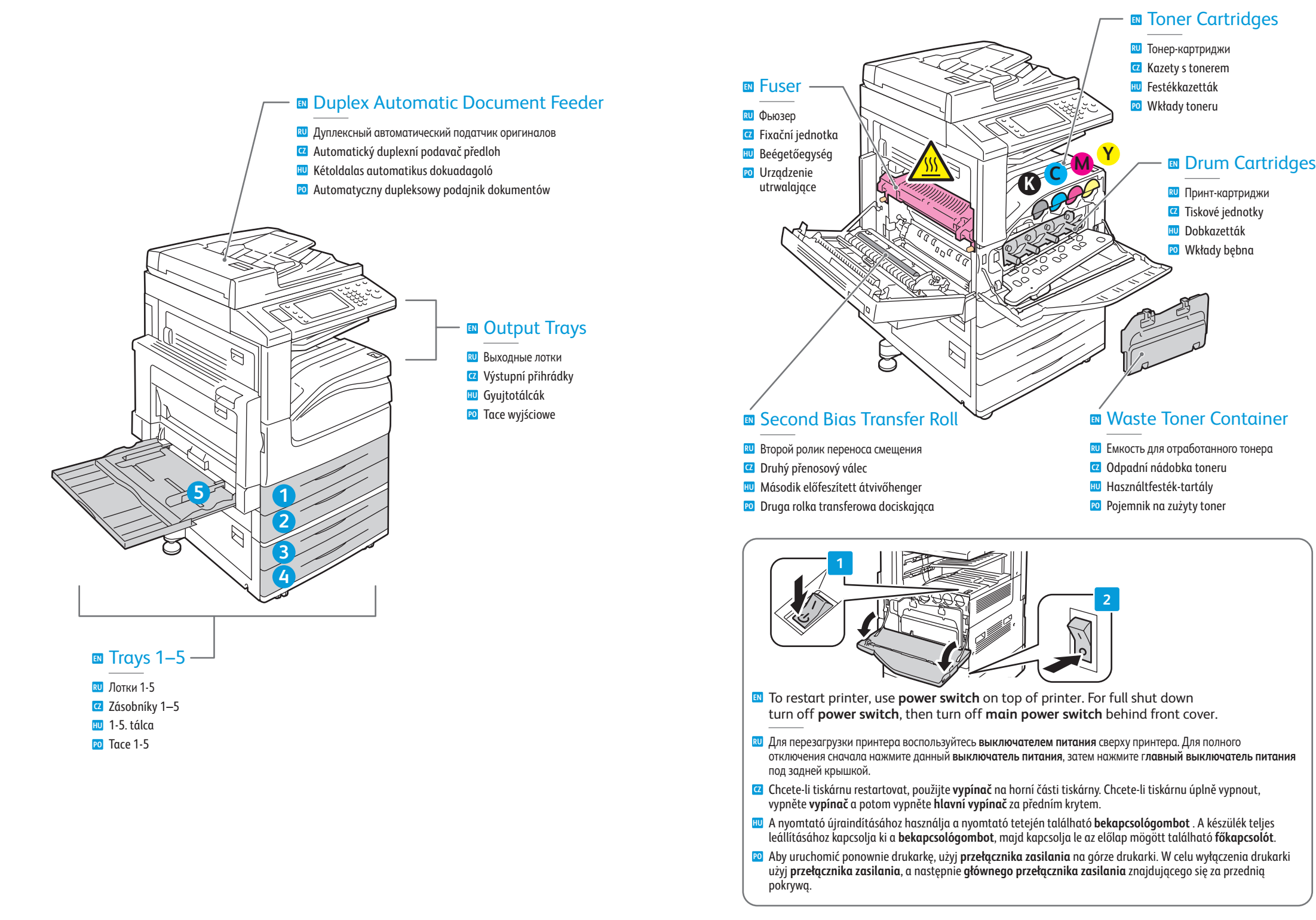

### <span id="page-4-0"></span>**EN** Control Panel

- **RU** Панель управления **CZ** Ovládací panel **HU** Vezérlőpult
- **PO** Panel sterowania
- **EN** Menu navigation
- **RU** Перемещение по меню
- **CZ** Pohyb v nabídkách
- **HU** Navigáció a menüben
- **PO** Nawigacja po menu

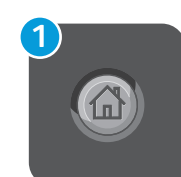

### **EN Services Home:** main services screen

- **RU Основные режимы:** экран основных режимов
- **CZ Úvodní obrazovka Služby:** hlavní obrazovka služeb
- **HU Szolgáltatások kezdőképernyő:** a szolgáltatások alapképernyője
- **PO Strona główna usług:** główny ekran usług

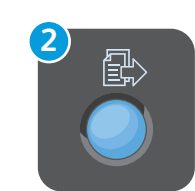

### **EN Services:** Services Home or last used screen

- **RU Режимы:** экран основных режимов или экран, использовавшийся в прошлый раз
- **CZ Služby:** Úvodní obrazovka Služby nebo naposledy použitá obrazovka
- **HU Szolgáltatások:** Szolgáltatások kezdőképernyő vagy az utoljára használt képernyő
- **PO Usługi:** Strona główna usług lub ostatnio używany ekran

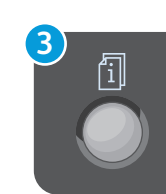

### **EN Job Status:** active and completed jobs

- **RU Статус работы:** выполняемые и выполненные работы
- **CZ Stav úlohy:** aktivní a dokončené úlohy
- **HU Munkaállapot:** aktív és befejezett munkák
- **PO Stan pracy:** prace aktywne i zakończone

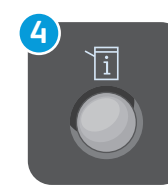

### **EN Machine Status:** settings and information

- **RU Статус аппарата:** настройки и сведения
- **CZ Stav přístroje:** nastavení a informace
- **HU Gépállapot:** beállítások és információk **PO Stan urządzenia:** ustawienia i informacje

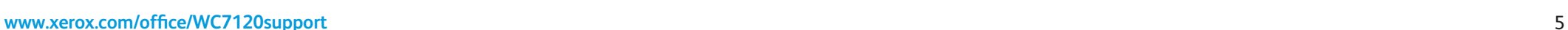

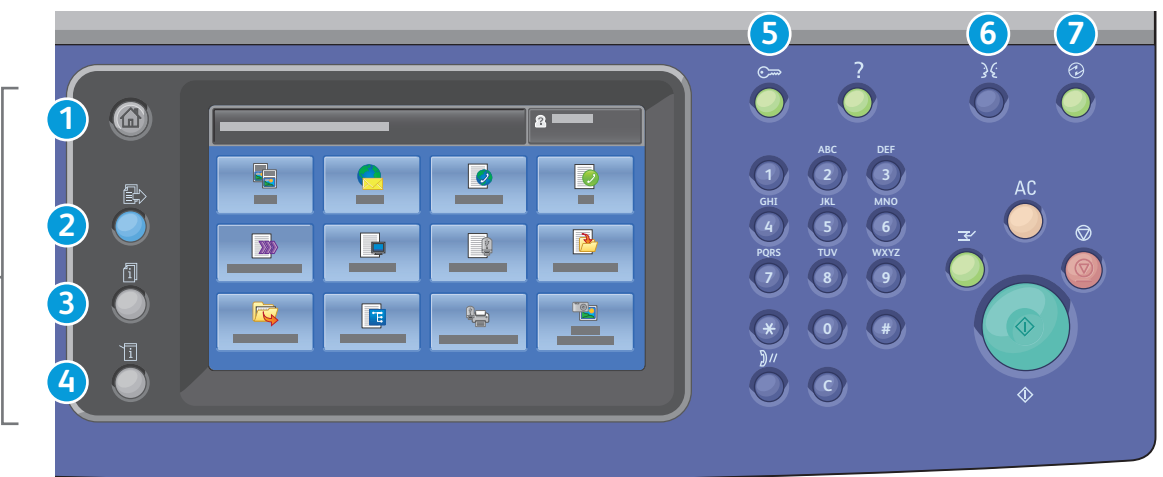

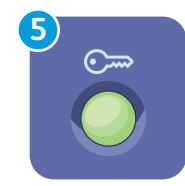

### **EN Log In/Out:** access to password protected features

- **RU Вход в систему/Выход из системы:** доступ к функциям, защищенным паролем
- **CZ Přihlášení/odhlášení:** přístup k funkcím chráněným heslem
- **HU Be- és kijelentkezés:** a jelszóval védett funkciók elérése
	- **PO Logowanie/Wylogowanie:** dostęp do funkcji chronionych hasłem

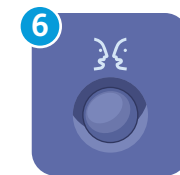

**English** (default language) Català Čeština Dansk **Deutsch** Español Français Italiano Magyar **Nederlands** Norsk

Português Türkçe Ελληνικά Русский

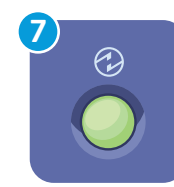

### **EN Energy Saver:** enter or exit low power mode

Polski

Română Suomi Svenska

- **RU Экономия энергии:** переход в режим низкого энергопотребления и выход из него
- **CZ Úspora energie:** aktivace nebo ukončení režimu úspory energie
- **HU Energiatakarékosság:** az alacsony energiafelvételi üzemmód be- és kikapcsolása
- **PO Tryb energooszczędny:** włączenie lub wyłączenie trybu niskiego zużycia energii

## <span id="page-5-0"></span>**EN** Machine Status Menu

- **RU** Меню «Статус аппарата»
- **CZ** Nabídka Stav přístroje
- **HU** Gépállapot menü
- **PO** Menu Stan maszyny

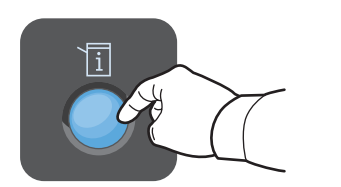

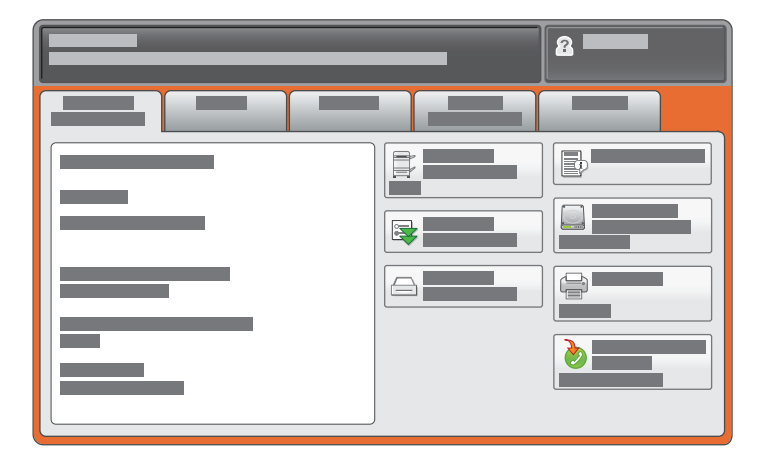

- **EN** The Machine Status menu provides access to supplies status, printer information, and settings. To access all menus and settings, log in using the administrator name and password.
- **RU** Меню «Статус аппарата» обеспечивает доступ к сведениям о принтере и состоянии расходных материалов, а также к настройкам. Для доступа ко всем меню и настройкам необходимо войти в систему, используя имя и пароль администратора.
- **CZ** Pomocí nabídky Stav přístroje lze přistupovat ke stavu spotřebního materiálu, informacím o tiskárně a nastavení. Chcete-li přistupovat ke všem nabídkám a nastavením, přihlaste se pomocí uživatelského jména a hesla správce.
- **HU** A Gépállapot menüben a kellékek állapotához, a nyomtatóadatokhoz és beállításokhoz férhet hozzá. Az összes menü és beállítás eléréséhez adminisztrátori névvel és jelszóval kell belépnie.
- **PO** Menu Stan maszyny umożliwia dostęp do stanu materiałów eksploatacyjnych, informacji o drukarce i ustawień. Aby uzyskać dostęp do wszystkich menu i ustawień, należy się zalogować za pomocą nazwy i hasła administratora.

### **[www.xerox.com/office/WC7120support](http://www.office.xerox.com/cgi-bin/printer.pl?APP=udpdfs&Page=color&Model=WorkCentre+WC7120&PgName=tech)** 6

# **EN** Billing and Usage Information

- **RU** Информация по счетам и счетчики использования
- **CZ** Informace o účtování a použití
- **HU** Számlázási és használati információk
- **PO** Informacje o zliczaniu i użytkowaniu

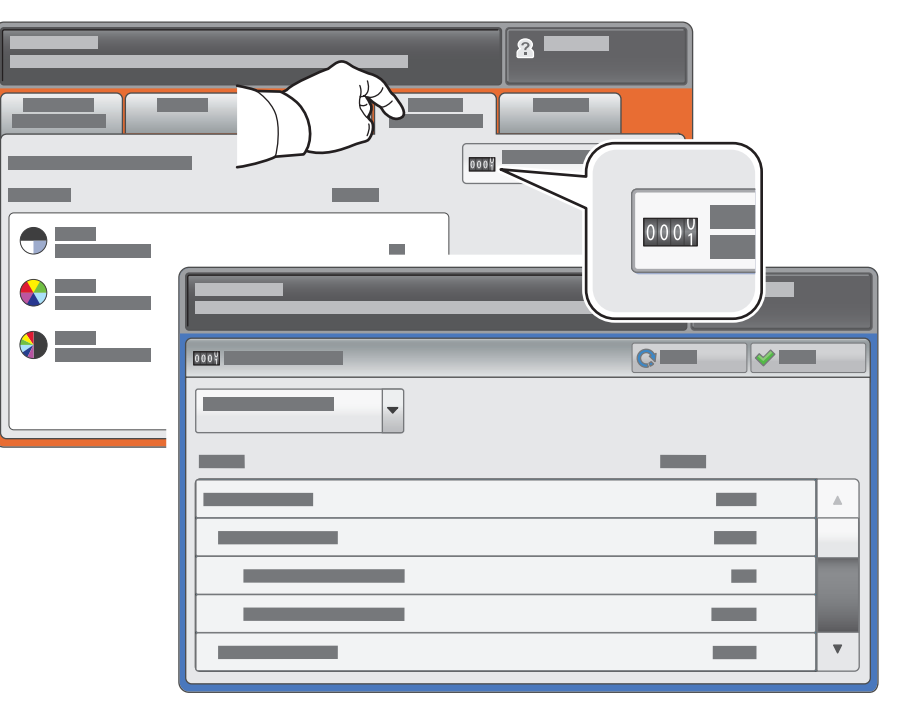

- **EN** In the Machine Status menu, touch the **Billing Information** tab for basic impression counts. Touch the **Usage Counters** button for detailed usage counts.
- **RU** В меню «Статус аппарата» перейдите на вкладку **Информация по счетам** для доступа к основным счетчикам отпечатков. Для доступа к подробным счетчикам нажмите кнопку **Счетчики использования**.
- **CZ** Stisknutím karty **Informace pro účtování** v nabídce Stav přístroje zobrazíte základní počty vytištěných stran. Stisknutím tlačítka **Počitadla použití** zobrazíte podrobné hodnoty počitadel použití.
- **HU** A Gépállapot menüben található **Számlázási információk** fül megérintésével hívhatja elő a fő lenyomatszámlálókat. A részletes használati adatokat a **Használati számlálók** gomb megérintésével érheti el.
- **PO** W menu Stan maszyny dotknij karty **Informacje zliczania**, aby zapoznać się z wartościami podstawowych liczników wykonanych obrazów. Dotknij przycisku **Liczniki użycia**, aby uzyskać dostęp do szczegółowych liczników użytkowania.

### <span id="page-6-0"></span>**EN** CentreWare Internet Services

CentreWare Internet Services **RU**

- **CZ** Služby CentreWare Internet Services
- **HU** CentreWare Internet Services
- **PO** CentreWare Internet Services

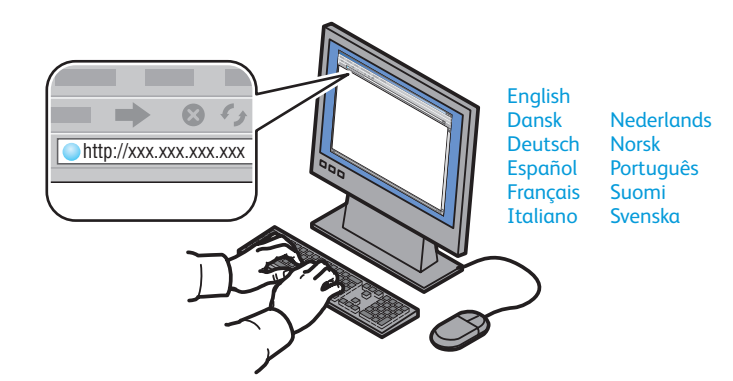

- **EN** CentreWare Internet Services enables you to access printer configuration, security settings and diagnostic functions, and to manage address books and scanning over a TCP/IP network. To connect, type the printer's IP address in your computer's Web browser. The IP address is available on the Configuration Report information page.
- **RU** CentreWare Internet Services обеспечивает доступ к сведениям о конфигурации принтера, настройкам безопасности и функциям диагностики, а также возможность управления адресными книгами и сканированием по сети TCP/IP. Для подключения введите на компьютере в окне веб-браузера IP-адрес принтера. IP-адрес указан в отчете о конфигурации.
- **CZ** Služby CentreWare Internet Services umožňují přístup ke konfiguraci tiskárny, nastavení zabezpečení a diagnostickým funkcím a k správě adresářů a snímání prostřednictvím sítě TCP/IP. Chcete-li tiskárnu připojit, zadejte její adresu IP do webového prohlížeče v počítači. Adresa IP je k dispozici na informační stránce Sestava konfigurace.
- **HU** A CentreWare Internet Services segítségével a nyomtató beállításait, a biztonsági beállításokat és a diagnosztikai funkciókat érheti el, kezelheti a címjegyzéket, illetve szkennelést végezhet TCP/IP hálózaton keresztül. A csatlakozáshoz írja be a nyomtató IP-címét a számítógépe webböngészőjébe. Az IP-címet a Konfigurációs jelentés adatlapon találja.
- **PO** Oprogramowanie CentreWare Internet Services umożliwia dostęp do konfiguracji drukarki, ustawień zabezpieczeń i funkcji diagnostycznych, a także pozwala zarządzać książkami adresowymi i skanowaniem przez sieć TCP/IP. Aby nawiązać połączenie, wpisz adres IP drukarki w przeglądarce internetowej komputera. Adres IP znajduje się na stronie informacyjnej Raport konfiguracji.

### **2 EN** Configuration Report **RU** Отчет о конфигурации

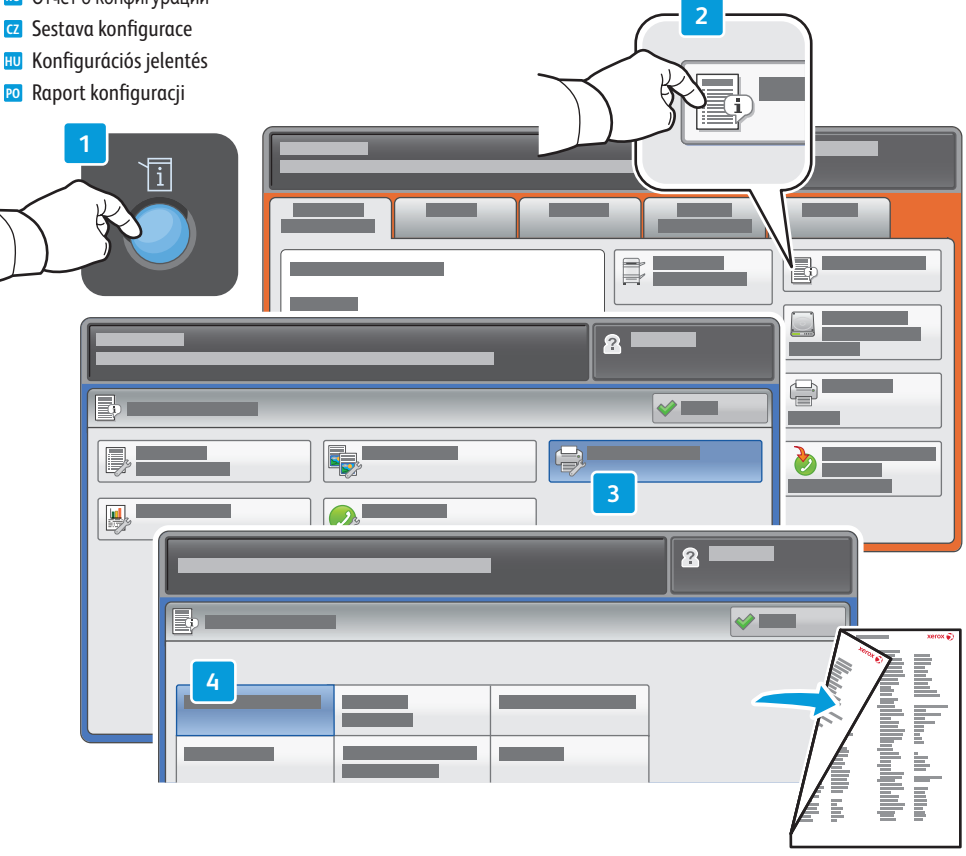

- **EN** The Configuration Report lists the printer's IP address and other detailed information. In the **Machine Status** menu, touch **Print Reports,** select **Printer Reports**, then **Configuration Report**. Press **Start** button to print.
- **RU** На странице «Отчет о конфигурации» содержится IP-адрес принтера и другие подробные сведения. В меню **Статус аппарата** нажмите кнопку **Печать отчетов** и выберите **Отчеты о печати**, затем **Отчет о конфигурации**. Нажмите кнопку **Старт**, чтобы начать печать.
- **CZ** Informační stránka Sestava konfigurace obsahuje adresu IP tiskárny a další podrobné informace. V nabídce **Stav přístroje** stiskněte tlačítko **Tisk sestav**, zvolte položku **Sestavy tiskárny** a potom položku **Sestava konfigurace**. Spusťte tisk stisknutím tlačítka **Start**.
- **HU** A Konfigurációs jelentésben a nyomtató IP-címét és egyéb részletes adatokat találhat. A **Gépállapot** menüben érintse meg a **Jelentések nyomtatása** pontot, és válassza a **Nyomtatójelentések**, majd a **Konfigurációs jelentés** pontot. A nyomtatást a **Start** gomb megnyomásával kezdheti el.
- **PO** Raport konfiguracji zawiera adres IP drukarki i inne szczegółowe informacje. W menu **Stan maszyny** dotknij pozycji **Drukuj raporty**, wybierz pozycję **Raporty drukarki**, następnie **Raport konfiguracji**. Naciśnij przycisk **Start**, aby wydrukować.

## <span id="page-7-0"></span>**EN** Supported Media

- **RU** Поддерживаемые типы материалов
- **CZ** Podporované druhy médií
- **HU** Támogatott másolóanyagok
- **PO** Obsługiwane materiały

**5**

**60–216 g/m2**

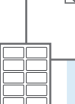

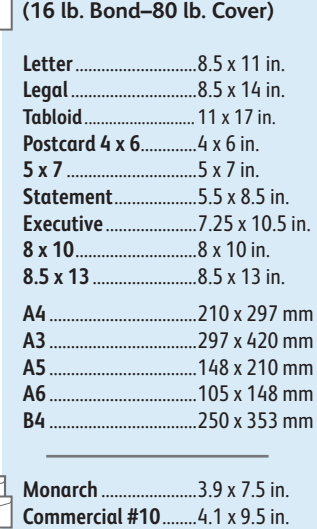

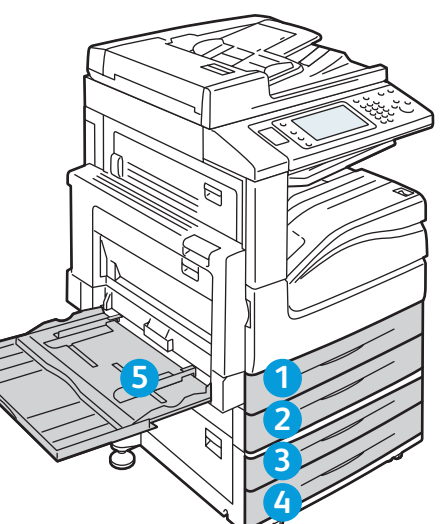

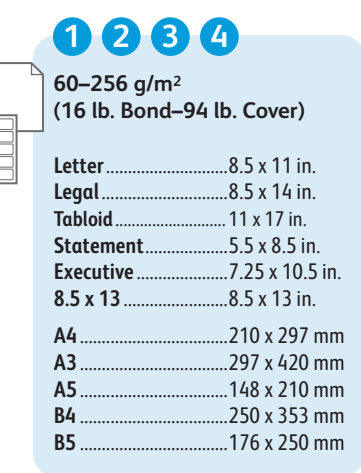

B

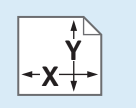

#### **EN** Custom

Пользовательская **RU**

Uživatelské **CZ**

**HU** Egyedi

**PO** Specjalny

### **1 2 3 4**

**X:** 182–432 mm (7.2–17 in.) **Y:** 140–297 mm (5.5–11.7 in.)

### **5**

**X:** 99 – 432 mm (3.9 – 17 in.) **Y:** 89 – 297 mm (3.5 – 11.7 in.)

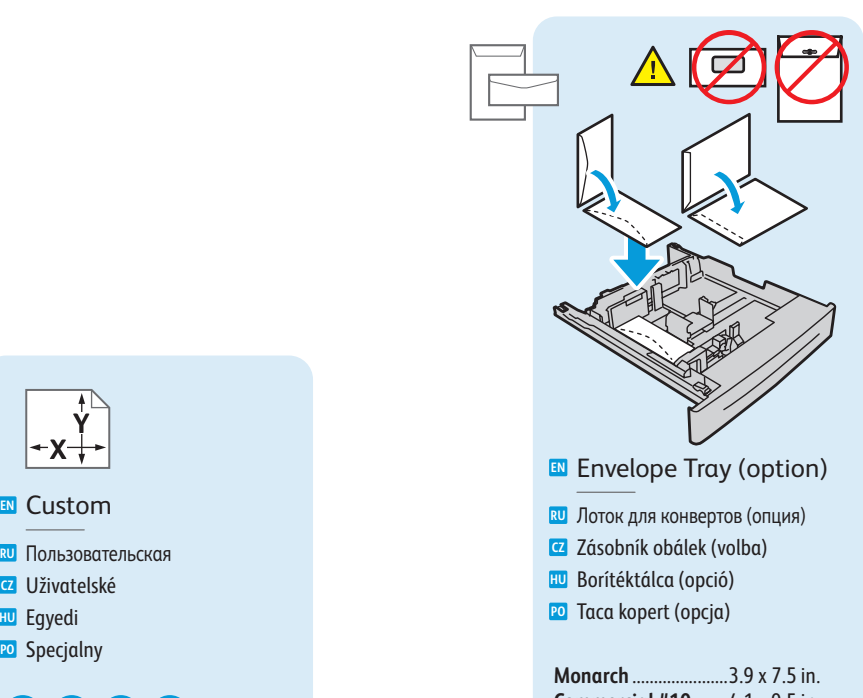

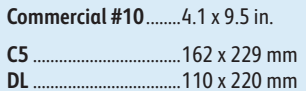

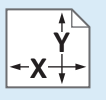

**X:** 98 – 162 mm (3.9 – 6.4 in.) **Y:** 148 – 241 mm (5.8 – 9.5 in.)

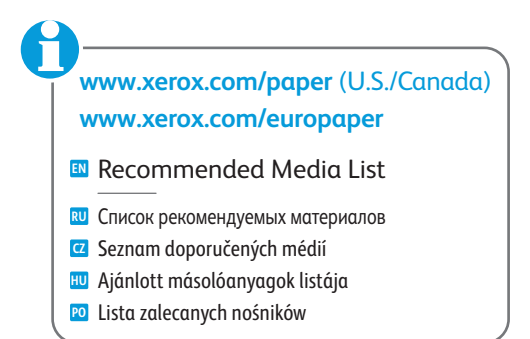

### <span id="page-8-0"></span>**EN** Loading Media

**RU** Загрузка материала **CZ** Vkládání médií **HU** Másolóanyag behelyezése

**PO** Ładowanie materiału

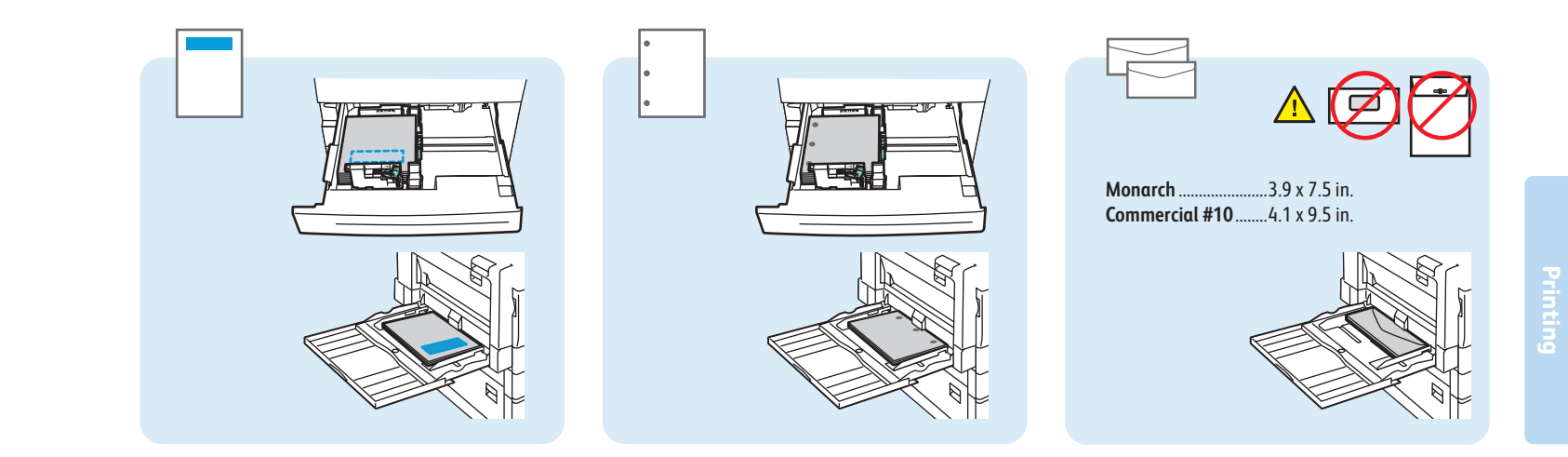

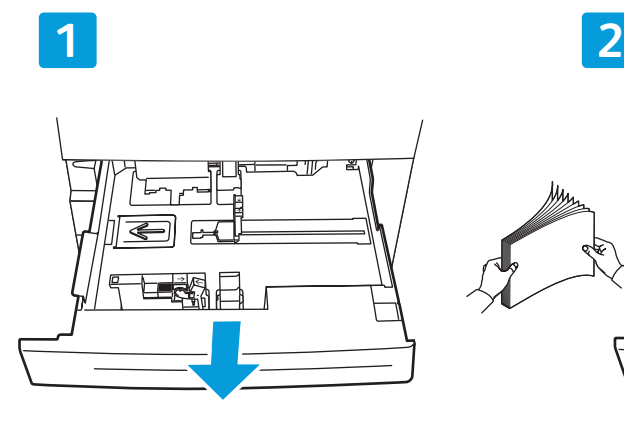

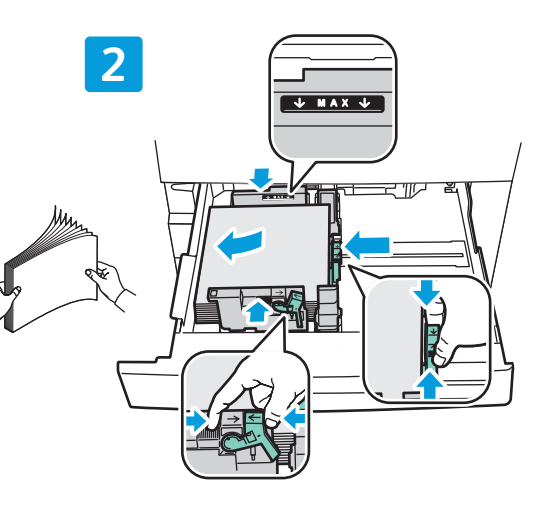

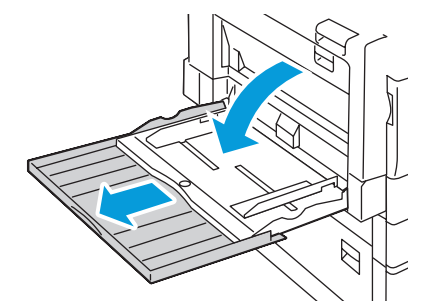

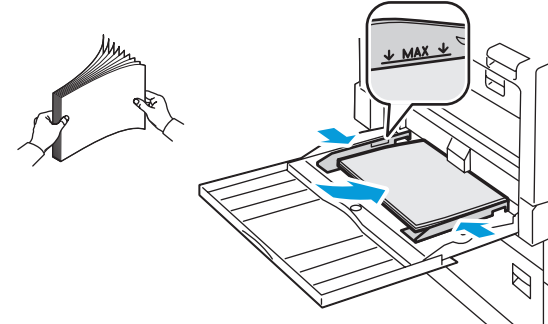

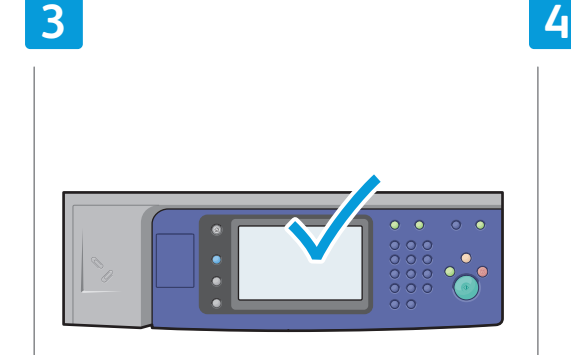

### **EN** Confirm or change size and type settings

- Подтвердите или измените настройки формата и типа бумаги **RU**
- Potvrďte nebo změňte nastavení formátu a typu **CZ**
- Erősítse meg vagy módosítsa a méret- és <mark>HU</mark> Erősítse meg vagy<br>típusbeállításokat
- **PO** Potwierdź lub zmień ustawienia rozmiaru i typu

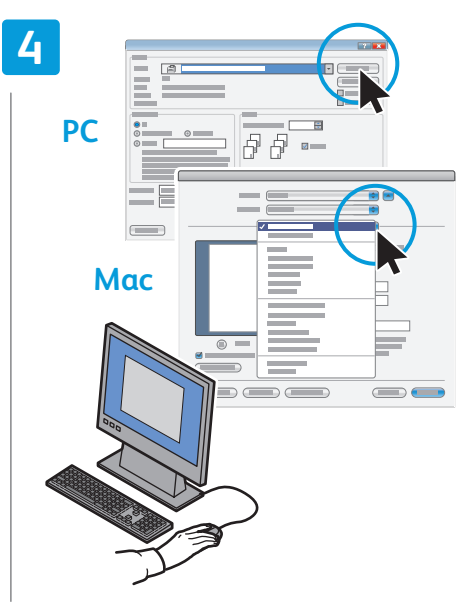

### **EN** When printing, select printing options in the printer driver

- При печати выберите настройки в драйвере **RU** принтера
- Při tisku vyberte volby tisku v ovladači tiskárny **CZ**
- Nyomtatáskor a nyomtatóillesztő-programban **HU** adja meg a nyomtatási beállításokat
- W przypadku drukowania wybierz opcje drukowania <mark>PO</mark> W przypadku drukowc<br>w sterowniku drukarki

### <span id="page-9-0"></span>**EN** Printing from USB

- **RU** Печать с USB
- **CZ** Tisk z jednotky USB
- **HU** Nyomtatás USB-ről
- **PO** Drukowanie z portu USB

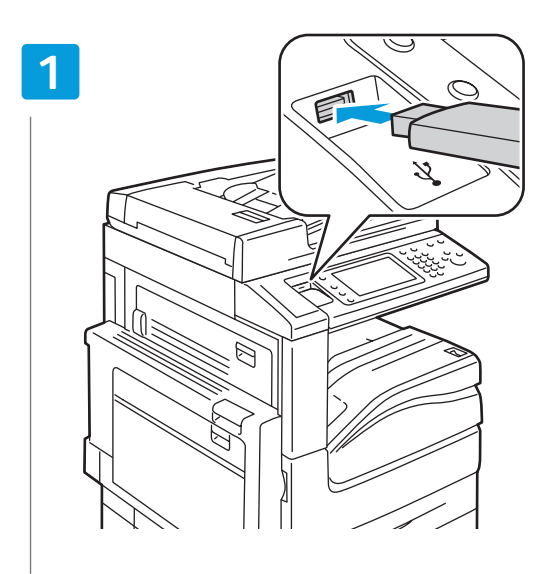

### **EN** Insert USB Flash Drive in the USB port (option)

- Вставьте USB-накопитель в порт USB (опция) **RU**
- Vložte jednotku USB Flash do portu USB (volba) **CZ**
- Helyezzen USB flashmeghajtót az USB-portba (opció) **HU**
- Włóż urządzenie flash USB do portu USB (opcja) **PO**

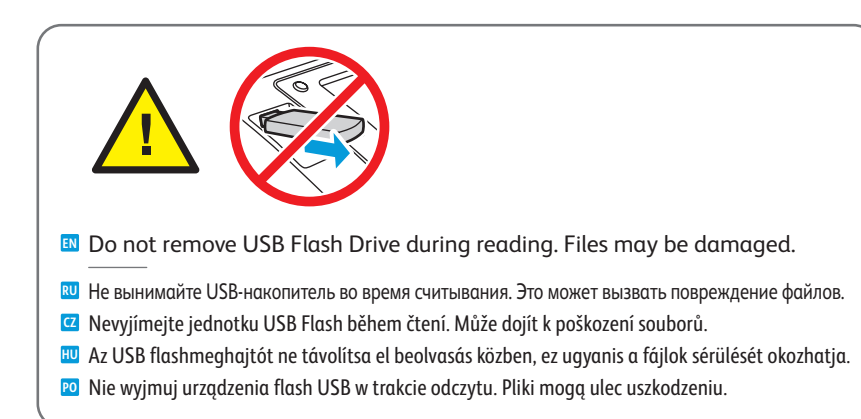

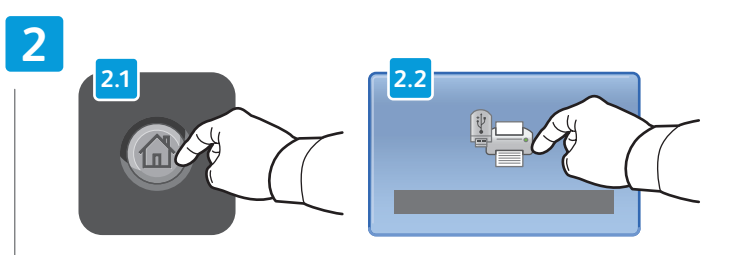

### **EN** Press **Services Home**, then touch **Media Print-Text**

- Нажмите кнопку **Основные режимы**, затем **Печ.с нос.-текст RU**
- Stiskněte tlačítko **Úvodní obrazovka Služby** a potom položku **Tisk z médií text CZ**
- Érintse meg a **Szolgáltatások kezdőképernyő**, majd a **Média nyomtatása Szöveg** gombokat **HU**
- Dotknij pozycji **Strona główna usług**, następnie dotknij pozycji **Drukowanie mediów Tekst PO**

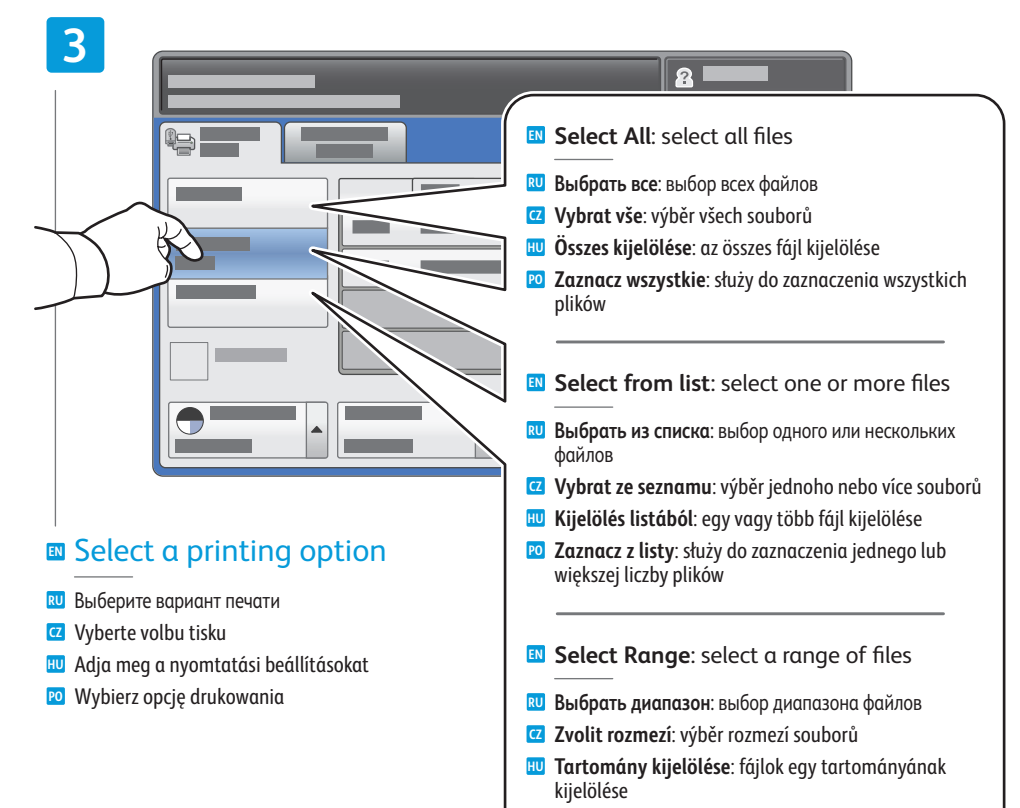

**Zaznacz wszystkie**: służy do zaznaczenia szeregu **PO**plików

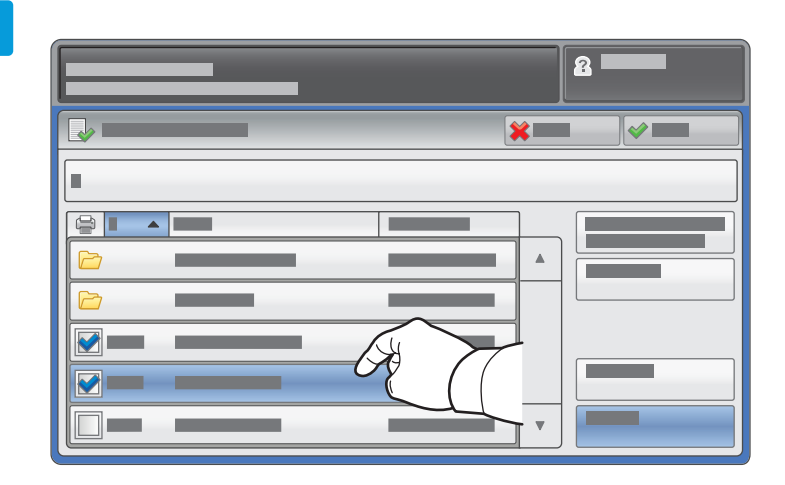

- To select from list, touch the file names. **EN** To deselect, touch file names again.
- Для выбора в списке коснитесь имени файла. **RU** Для отмены выбора снова коснитесь имени файла.
- Chcete-li vybrat ze seznamu, stiskněte názvy souborů. **Ca** Chcete-li vybrat ze seznamu, stiskněte názvy souborů<br>Chcete-li výběr zrušit, stiskněte názvy souborů znovu.
- A listáról való kijelöléshez érintse meg a kívánt fájlneveket. A kijelölés megszüntetéséhez érintse meg újra a fájlneveket. **HU**
- Aby zaznaczyć listę, dotknij nazwy plików. **PO** Aby usunąć zaznaczenie, dotknij nazwy plików ponownie.

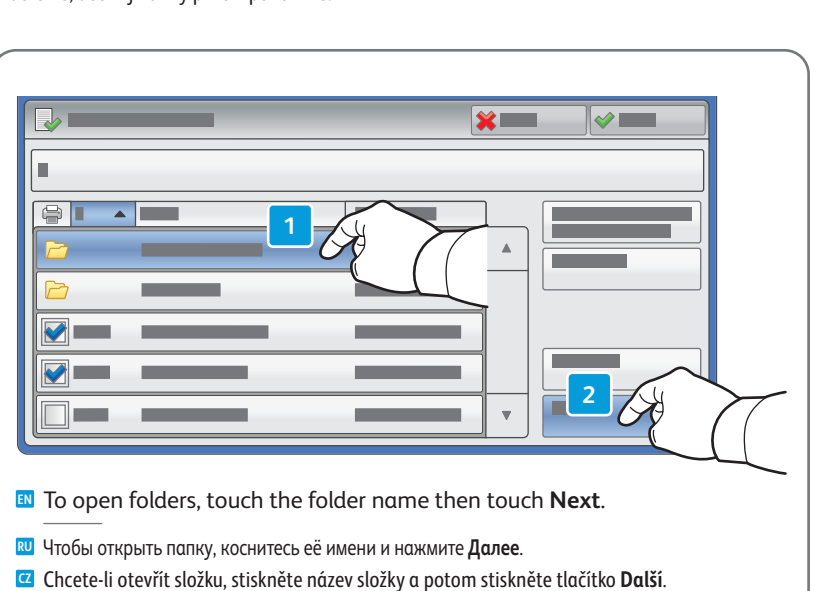

- Mappák megnyitásához érintse meg először a mappanevet, majd a **Tovább** gombot. **HU**
- Aby otworzyć folder, dotknij nazwy folderu, a następnie dotknij pozycji **Dalej**. **PO**

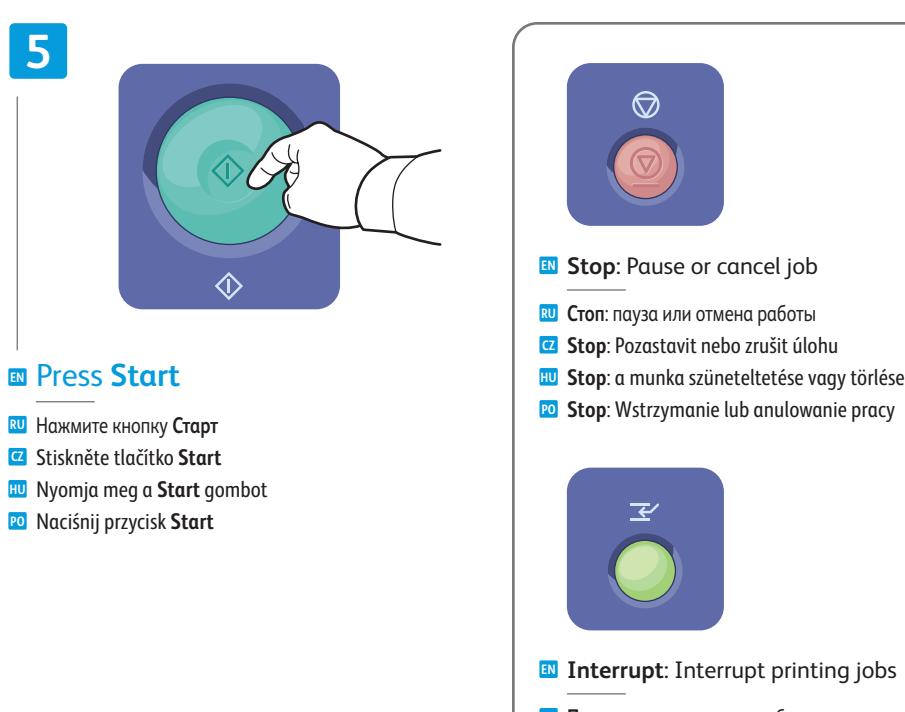

- **Прервать**: прерывание работ печати **RU**
- **Přerušit**: Přerušit tiskové úlohy **CZ**
- **Megszakítás**: nyomtatási munka megszakítása **HU**
- **Przerwij**: Przerwanie drukowania prac **PO**

<span id="page-11-0"></span>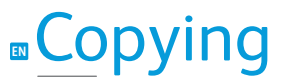

**RU** Копирование **CZ** Kopírování **HU** Másolás **PO** Kopiowanie

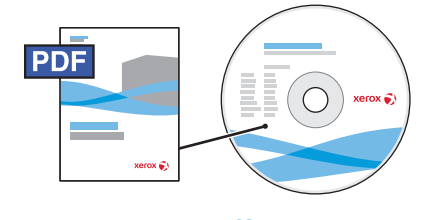

**[www.xerox.com/office/WC7120docs](http://www.office.xerox.com/cgi-bin/printer.pl?APP=udpdfs&Page=Color&Model=WorkCentre+WC7120&PgName=man)**

- **EN** For details on settings and advanced procedures, see the *Copying* chapter in the *User Guide* located on your *Software and Documentation* disc or online.
- **RU** Подробные сведения о настройках и дополнительных процедурах см. раздел *Копирование в руководстве пользователя* на диске *Software and Documentation* (Компакт-диск с программным обеспечением и документацией) или на веб-сайте.
- **CZ** Podrobnosti týkající se nastavení a pokročilých postupů najdete v kapitole *Kopírování* v *uživatelské příručce*, která se nachází na disku *Software and Documentation* (Disk se softwarem a dokumentací) nebo online.
- **HU** A beállítások és a speciális műveletek részleteihez lásd a *Software and Documentation* (Szoftvereket és dokumentációkat tartalmazó lemez) használatával vagy online elérhető *Felhasználói útmutató Másolás* fejezetet.
- **PO** W celu uzyskania szczegółowych informacji dotyczących ustawień i procedur zaawansowanych patrz rozdział *Kopiowanie* w *podręczniku użytkownika* znajdującym się na dysku *Software and Documentation* disc (Płyta z oprogramowaniem i dokumentacją)

## **EN** Basic Copying

- **RU** Основные операции копирования
- **CZ** Základní kopírování
- **HU** Alapvető másolási műveletek
- **PO** Podstawy kopiowania

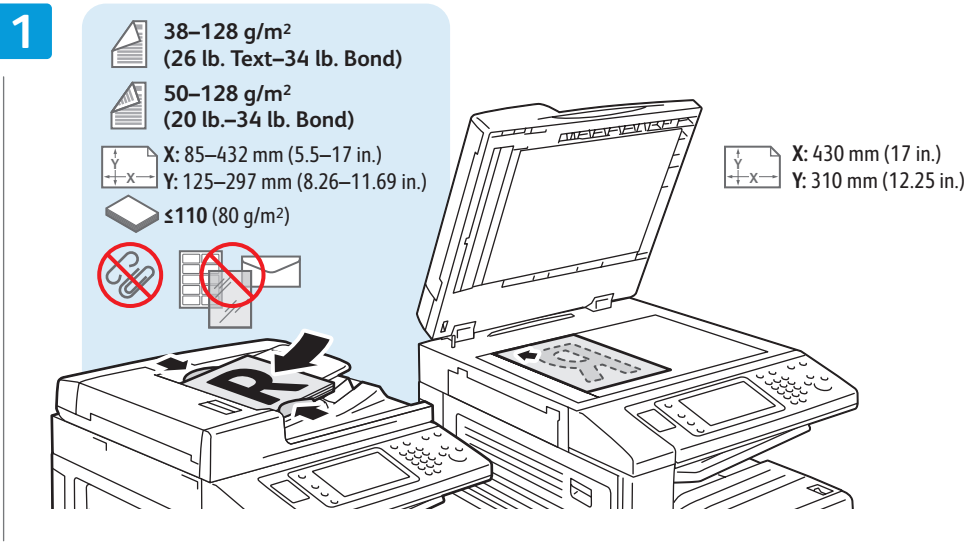

- **EN** Load original
- Загрузите оригинал **RU**
- Vložte předlohu **CZ**
- Töltse be az eredetit **HU**
- Załaduj oryginał **PO**

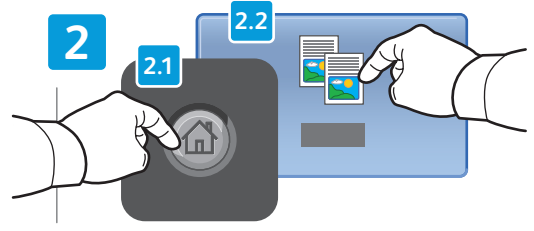

**EN** Press **Services Home**,

- Нажмите кнопку **Основные режимы**, затем **Копия RU**
- Stiskněte tlačítko **Úvodní obrazovka Služby** a potom **CZ** položku **Kopírování**
- Érintse meg a **Szolgáltatások kezdőképernyő**, **HU** majd a **Másolás** gombokat
- Dotknij pozycji **Strona główna usług**, **PO** następnie dotknij pozycji **Kopiuj**

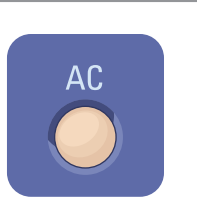

- **EN Clear All**: clears previous settings
- then touch **Copy Очистить все**: сброс предыдущих настроек **RU**
	- **Vymazat vše**: vymaže předchozí nastavení **CZ**
	- **Mindent töröl**: korábbi beállítások törlése **HU**
	- **Wyczyść wszystko**: umożliwia wyczyszczenie **PO** poprzednich ustawień

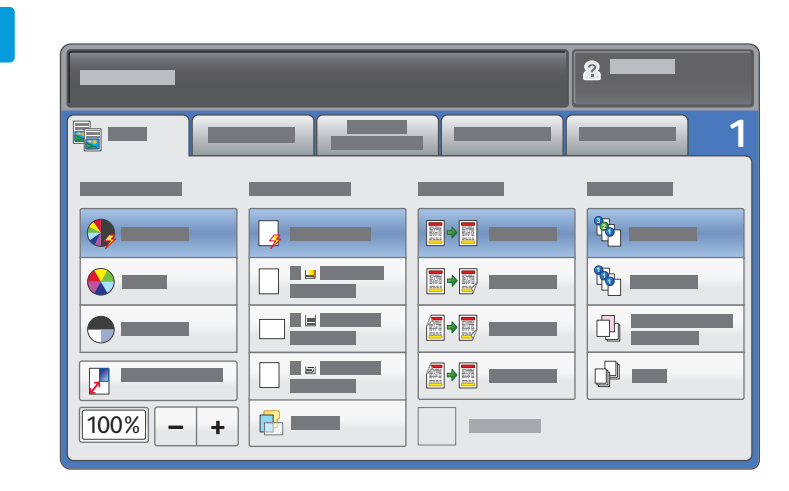

### **EN** Select settings

- Выберите настройки **RU**
- Zvolte nastavení **CZ**
- Adja meg a beállításokat **HU**
- Wybierz ustawienia **PO**

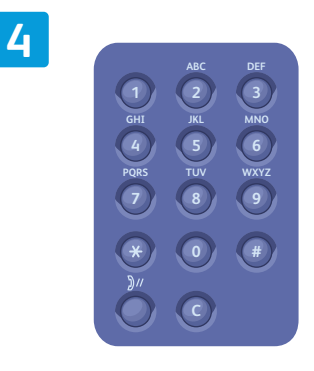

**EN** Select number of copies

- Выберите количество копий **RU**
- Zvolte počet kopií **CZ**
- Adja meg a másolatok számát **HU**
- Wybierz liczbę kopii **PO**

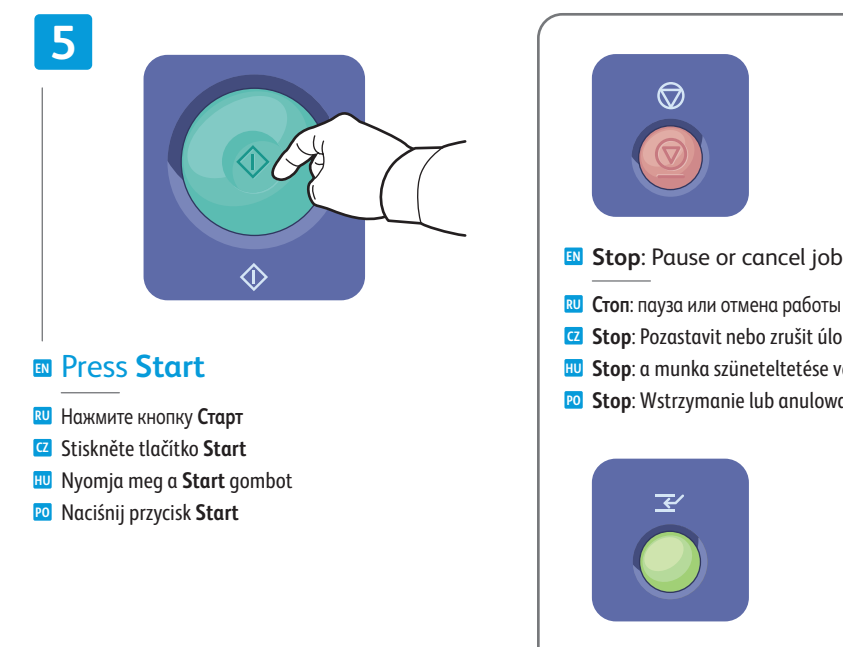

- **Прервать**: прерывание работ печати **RU Přerušit**: Přerušit tiskové úlohy **CZ Megszakítás**: nyomtatási munka megszakítása **HU EN Interrupt**: Interrupt printing jobs **Stop**: Pozastavit nebo zrušit úlohu **CZ Stop**: a munka szüneteltetése vagy törlése **HU Stop**: Wstrzymanie lub anulowanie pracy **PO**
- **Przerwij**: Przerwanie drukowania prac **PO**

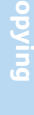

### <span id="page-13-0"></span>**EN** Scanning

**RU** Копирование **CZ** Snímání **HU** Szkennelés **PO** Skanowanie

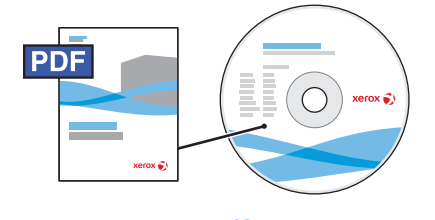

**[www.xerox.com/office/WC7120docs](http://www.office.xerox.com/cgi-bin/printer.pl?APP=udpdfs&Page=Color&Model=WorkCentre+WC7120&PgName=man)**

**EN** See the *Scanning* chapter in the *User Guide* for details on scan workflows, settings, and advanced procedures.

Also see the *System Administrator Guide* to enable a Public folder and set up other scan workflows.

**RU** Подробные сведения об операциях, настройках и дополнительных процедурах сканирования см. раздел *Сканирование* в *руководстве пользователя*.

Сведения о настройке общей папки и процедур сканирования см. также *System Administrator Guide* (руководство системного администратора).

**CZ** Podrobnosti týkající se postupů při snímání, nastavení a pokročilých postupů najdete v kapitole *Snímání* v *uživatelské příručce*.

V příručce *System Administrator Guide* (Příručka správce systému) také najdete pokyny k povolení veřejné složky a k nastavení dalších postupů snímání.

**HU** A szkennelési munkamenetekről, a beállításokról és a speciális műveletekről további részleteket a *Felhasználói útmutató Szkennelés* című fejezetében találhat.

A Nyilvános mappa engedélyezéséről és további szkennelési munkamenetek beállításáról a *System Administrator Guide* (Rendszeradminisztrátori útmutatóból) tartalmaz részletes információkat.

**PO** Patrz rozdział *Skanowanie* w *podręczniku użytkownika* w celu uzyskania szczegółowych informacji dotyczących przebiegu skanowania, ustawień i procedur zaawansowanych.

Patrz również *System Administrator Guide* (Podręcznik administratora systemu), aby włączyć folder publiczny i skonfigurować inne rodzaje skanowania.

### **EN** Scan to Email

- **RU** Сканирование в эл. почту
- **CZ** Snímání do e-mailu
- **HU** Szkennelés e-mailbe
- **PO** Skanowanie do poczty e-mail

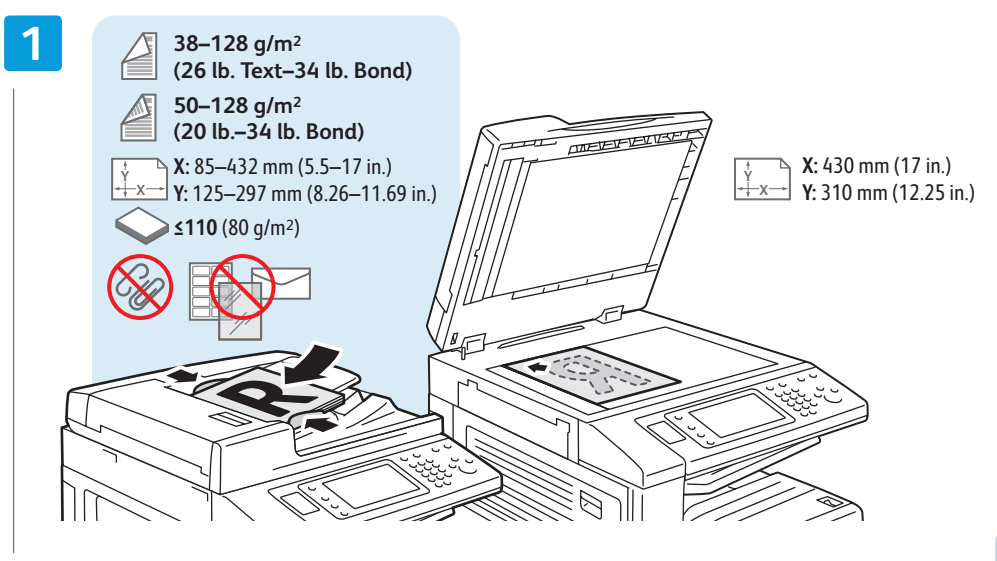

### **EN** Load original

Загрузите оригинал **RU** Vložte předlohu **CZ** Töltse be az eredetit **HU**

Załaduj oryginał **PO**

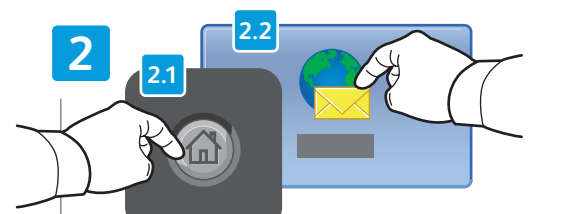

### **EN** Press **Services Home**,

- Нажмите кнопку **Основные режимы**, затем **Эл. почта RU**
- Stiskněte tlačítko **Úvodní obrazovka Služby** a potom **CZ** položku **E-mail**
- Érintse meg a **Szolgáltatások kezdőképernyő**, **HU** majd az **E-mail** gombokat
- Dotknij pozycji **Strona główna usług**, **PO** następnie dotknij pozycji **E-mail**

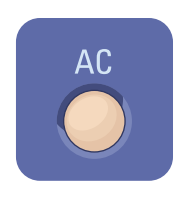

- **EN Clear All**: clears previous settings
- then touch **E-mail Очистить все**: сброс предыдущих настроек **RU**
	- **Vymazat vše**: vymaže předchozí nastavení **CZ**
	- **Mindent töröl**: korábbi beállítások törlése **HU**
	- **Wyczyść wszystko**: umożliwia wyczyszczenie **PO** poprzednich ustawień

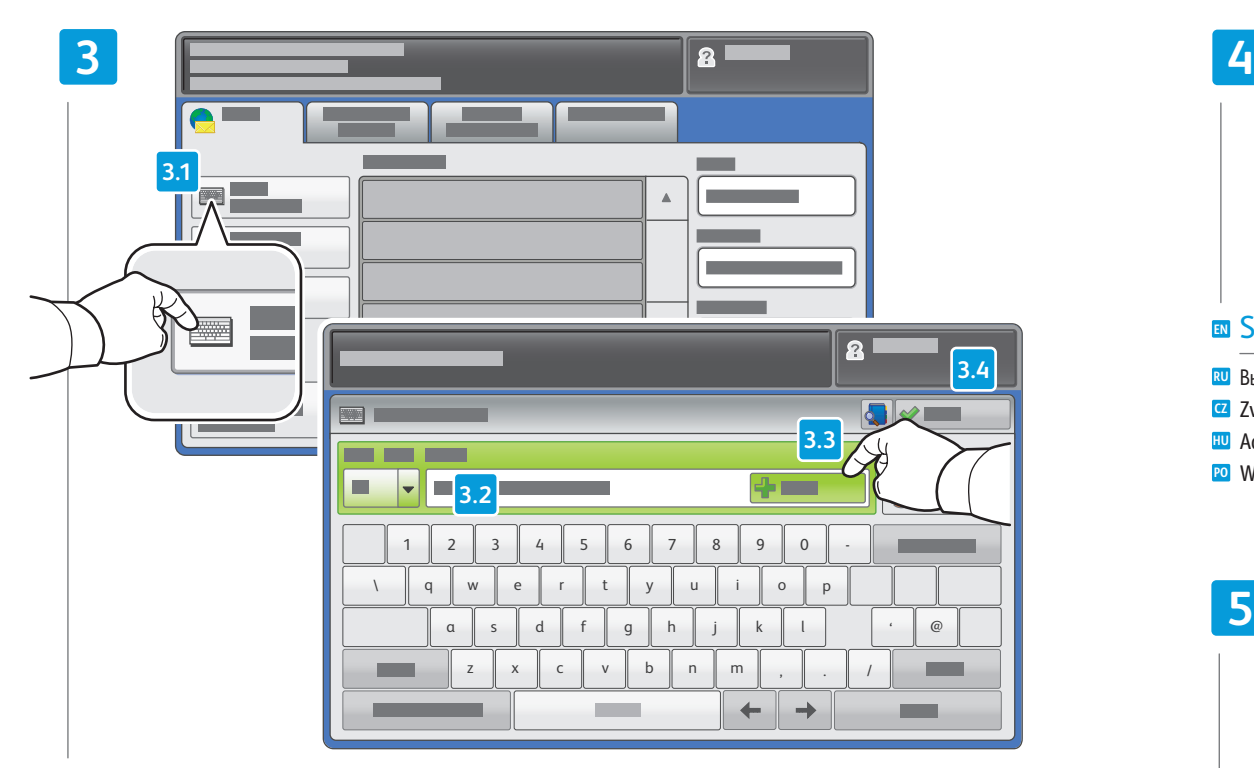

- To type new addresses, touch **New Recipient**, **EN** then touch **+Add** for each recipient, then **Close**
- Для ввода адресов нажимайте **Добавить получателя** и **+Добавить** для каждого получателя, затем кнопку **Закрыть RU**
- Chcete-li zadat nové adresy, stiskněte možnost **Nový příjemce**, dále stiskněte možnost **+Přidat** pro každého příjemce **CZ** a potom možnost **Zavřít**
- Új címek beviteléhez érintse meg az **Új címzett** gombot, majd minden egyes címzettnél érintse meg a **+Hozzáadás HU** gombot; ezután érintse meg a **Bezárás** gombot
- Aby wpisać nowych adresatów, dotknij pozycji **Nowy odbiorca**, następnie dotknij pozycji **+Dodaj** dla każdego **PO** odbiorcy, a następnie dotknij pozycji **Zamknij**

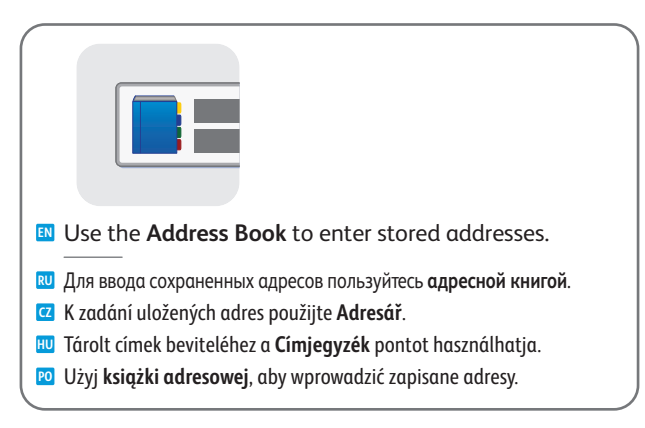

# $\overline{\stackrel{\circ}{=}}$

### **EN** Select settings

- Выберите настройки **RU**
- Zvolte nastavení **CZ**
- Adja meg a beállításokat **HU**
- Wybierz ustawienia **PO**

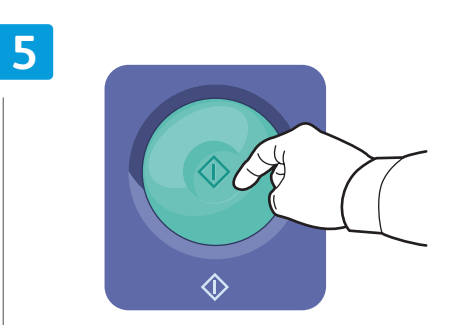

#### **EN** Press **Start**

- Нажмите кнопку **Старт RU**
- Stiskněte tlačítko **Start CZ**
- Nyomja meg a **Start** gombot **HU**
- Naciśnij przycisk **Start PO**

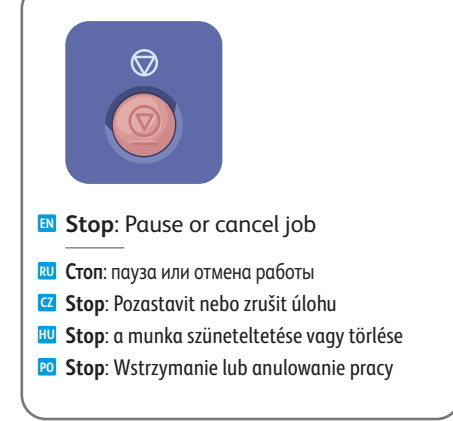

### <span id="page-15-0"></span>**EN** Scan to USB

**RU** Сканирование в USB **CZ** Snímání na jednotku USB **HU** Szkennelés USB-re

**PO** Skanowanie do USB

**EN** This feature cannot be used when the Media Card Reader option is connected.

- Данный режим нельзя использовать, когда подключено устройство чтения карт памяти. **RU**
- Tuto funkci nelze použít, je-li připojena volitelná čtečka karet médií. **CZ**
- Ez a funkció nem használható, ha a kártyaolvasó opció csatlakoztatva van. **HU**
- Ta funkcja nie może być używana, gdy jest podłączona opcja czytnika kart. **PO**

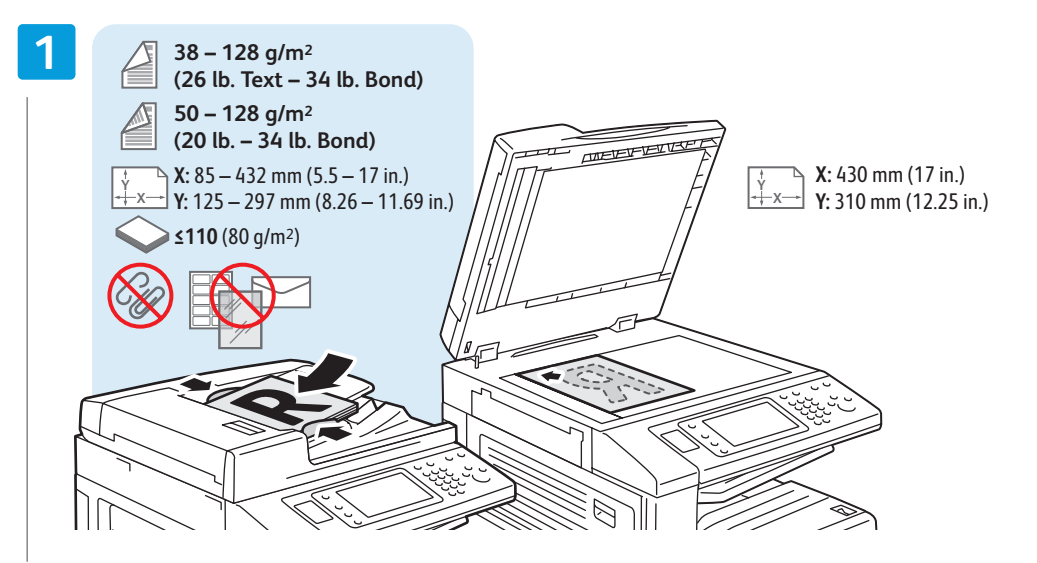

#### **EN** Load original

- Загрузите оригинал **RU**
- Vložte předlohu **CZ**
- Töltse be az eredetit **HU**
- Załaduj oryginał **PO**

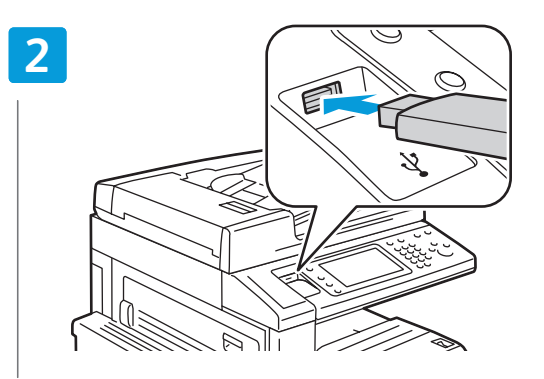

#### **EN** Insert USB Flash Drive in the USB port (option)

- Вставьте USB-накопитель в порт USB (опция) **RU**
- Vložte jednotku USB Flash do portu USB (volba) **CZ**
- Helyezzen USB flashmeghajtót az USB-portba (opció) **HU**
- Włóż urządzenie flash USB do portu USB (opcja) **PO**

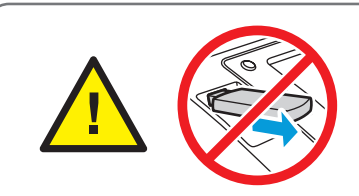

**EN** Do not remove USB Flash Drive during reading. Files may be damaged.

- Не вынимайте USB-накопитель во время считывания. Это может вызвать повреждение файлов. **RU**
- Nevyjímejte jednotku USB Flash během čtení. Může dojít k poškození souborů. **CZ**
- Az USB flashmeghajtót ne távolítsa el beolvasás közben, ez ugyanis a fájlok sérülését okozhatja. **HU**
- Nie wyjmuj urządzenia flash USB w trakcie odczytu. Pliki mogą ulec uszkodzeniu. **PO**

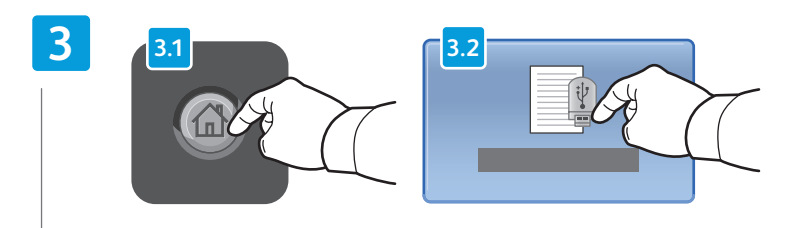

#### **EN** Press **Services Home**, then touch **Store to USB**

- Нажмите кнопку **Основные режимы**, затем **Сохр. на USB**. **RU**
- Stiskněte tlačítko **Úvodní obrazovka Služby** a potom položku **Uložit do USB CZ**
- Érintse meg a **Szolgáltatások kezdőképernyő**, majd a **Tárolás USB-re** gombokat **HU**
- Dotknij pozycji **Strona główna usług**, następnie dotknij pozycji **Zapisz w USB PO**

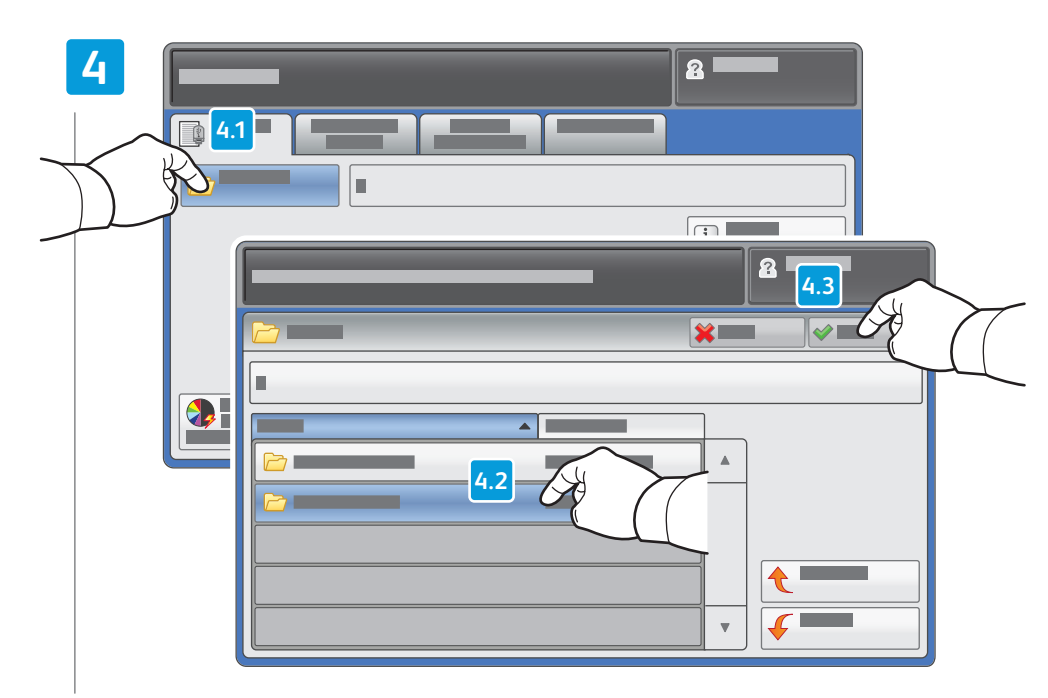

#### Touch **Save in** and select the desired folder, **EN** then touch **Save to** to select the storage location

- Нажмите **Сохранить в**, выберите папку и нажмите **Сохранить в** для выбора места сохранения **RU**
- Stiskněte možnost **Místo uložení**, vyberte požadovanou složku a stisknutím tlačítka **Místo uložení** vyberte místo **CZ** uložení
- A **Mentés ide:** gomb megérintésével válassza ki a kívánt mappát, majd a tárolás helyének kiválasztásához érintse **HU** meg a **Mentés helye** gombot
- Dotknij pozycji **Zapisz w** i wybierz odpowiedni folder, a następnie dotknij pozycji **Zapisz do**, aby wybrać lokalizację **PO** zapisu

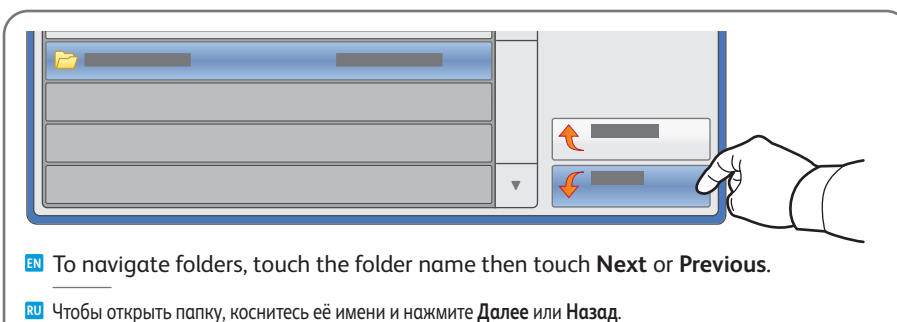

- Chcete-li procházet složky, stiskněte název složky a potom stiskněte tlačítko **Další** nebo **Předchozí**. **CZ**
- A mappák közti navigációhoz érintse meg a mappa nevét, majd a **Tovább** vagy a **Vissza** gombot. **HU**
- Aby nawigować po folderach, dotknij nazwy folderu, a następnie dotknij pozycji **Następny** lub **Poprzedni**. **PO**

### **5**

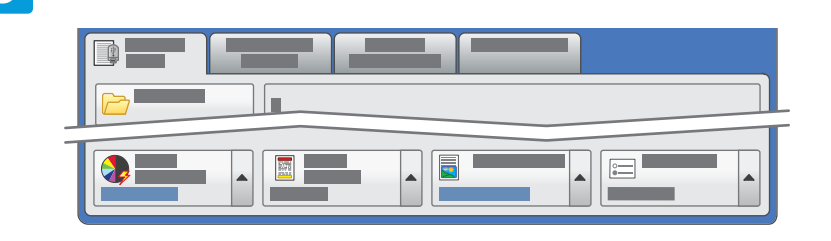

#### **EN** Select settings

- Выберите настройки **RU**
- Zvolte nastavení **CZ**
- Adja meg a beállításokat **HU**
- Wybierz ustawienia **PO**

### **6**

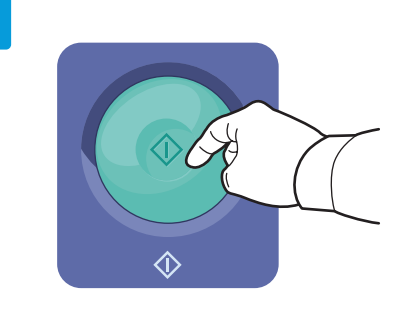

### **EN** Press **Start** then wait for scan to finish before removing USB drive

- Нажмите кнопку **Старт** и дождитесь завершения сканирования, прежде чем извлекать USB-накопитель **RU**
- Stiskněte tlačítko **Start**, počkejte, než bude snímání dokončeno, a vyjměte jednotku USB **CZ**
- Nyomja meg a **Start** gombot; az USB-meghajtót ne távolítsa el, amíg a szkennelés véget nem ér **HU**
- Naciśnij przycisk **Start**, następnie poczekaj na zakończenie skanowania przed wyjęciem urządzenia USB **PO**

<span id="page-17-0"></span>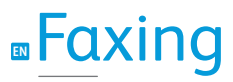

**RU** Работа с факсом **CZ** Faxování **HU** Faxolás **PO** Faksowanie

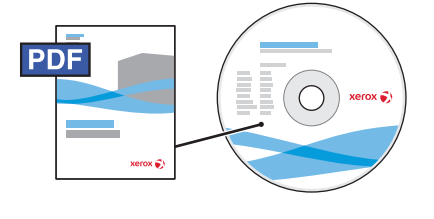

**[www.xerox.com/office/WC7120docs](http://www.office.xerox.com/cgi-bin/printer.pl?APP=udpdfs&Page=Color&Model=WorkCentre+WC7120&PgName=man)**

- **EN** See the *Faxing* chapter in the *User Guide* to learn about Internet fax (email) and server fax features, and details on fax settings and advanced procedures for this option.
- **RU** Сведения о функциях Интернет-факса (отправки факса по эл. почте) и факс-сервера и описание настроек и дополнительных процедур факса см. раздел *Работа с факсом* в *руководстве пользователя*.
- **CZ** Informace o funkcích internetového faxu (e-mailu) a faxového serveru a podrobnosti týkající se nastavení faxu a pokročilých postupů pro tuto volbu najdete v kapitole *Faxování* v *uživatelské příručce*.
- **HU** Az internetes fax (e-mail) és kiszolgáló fax szolgáltatásokról, valamint a faxbeállítások részleteiről és az opcióval kapcsolatos speciális műveletekről a *Felhasználói útmutatóban* található *Faxolás* című fejezetből tájékozódhat.
- **PO** Patrz rozdział *Faksowanie* w *podręczniku użytkownika*, aby poznać funkcje faksowania internetowego (za pośrednictwem poczty e-mail) i faksowania za pomocą serwera, informacje dotyczące ustawień faksowania i zaawansowane procedury tej opcji.

### **EN** Basic Faxing

- **RU** Основные операции с факсом
- **CZ** Základní faxování
- **HU** Alapvető faxolási műveletek
- **PO** Podstawy faksowania

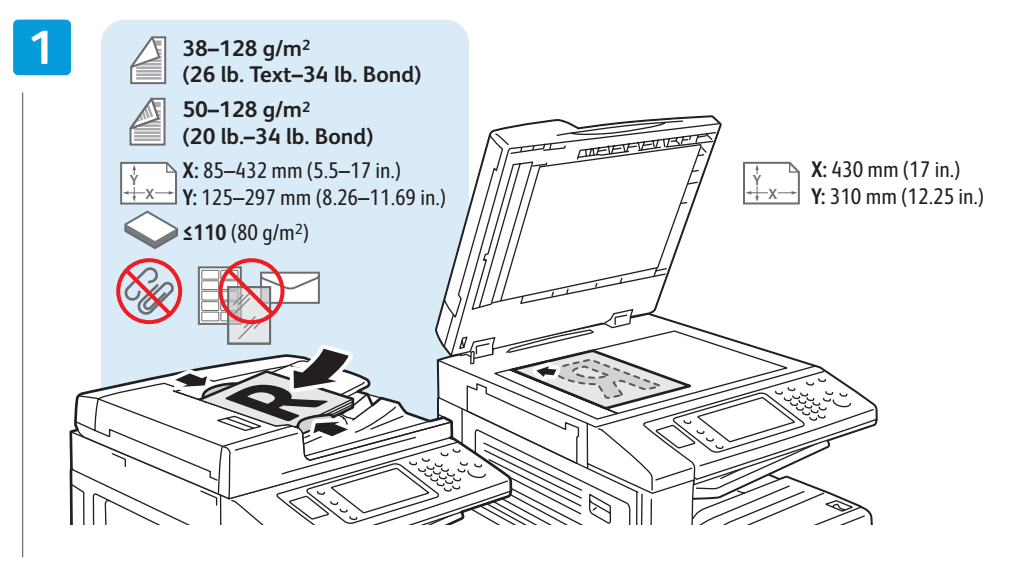

- **EN** Load original
- Загрузите оригинал **RU**
- Vložte předlohu **CZ**
- Töltse be az eredetit **HU**
- Załaduj oryginał **PO**

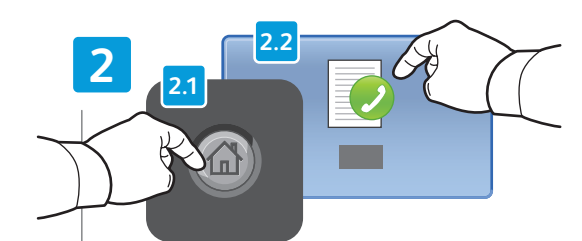

**EN** Press **Services Home**,

- Нажмите кнопку **Основные режимы**, затем **Факс RU**
- Stiskněte tlačítko **Úvodní obrazovka Služby** a potom **CZ** položku **Fax**
- Érintse meg a **Szolgáltatások kezdőképernyő**, **HU** majd a **Fax** gombokat
- Dotknij pozycji **Strona główna usług**, **PO** następnie dotknij pozycji **Faks**

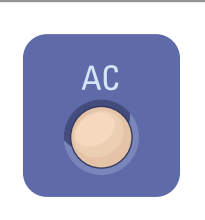

- **EN Clear All**: clears previous settings
- then touch **Fax Очистить все**: сброс предыдущих настроек **RU**
	- **Vymazat vše**: vymaže předchozí nastavení **CZ**
		- **Mindent töröl**: korábbi beállítások törlése **HU**
		- **Wyczyść wszystko**: umożliwia wyczyszczenie **PO** poprzednich ustawień

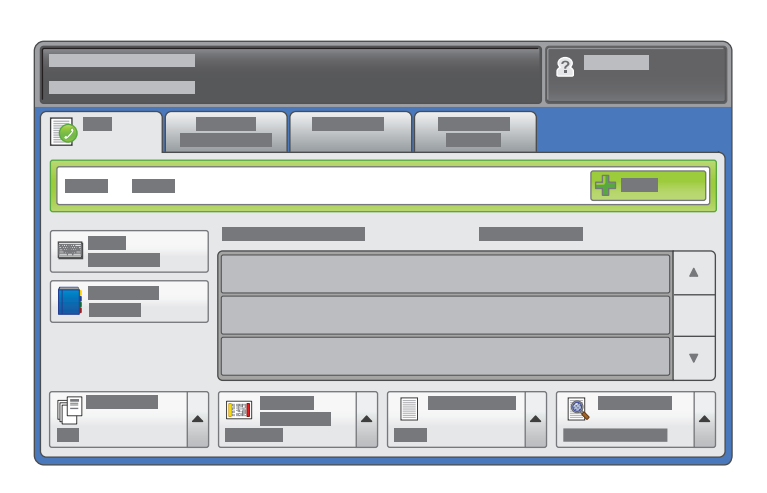

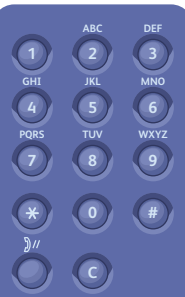

#### **EN** Enter fax number

- Ведите номер факса **RU**
- Zadejte faxové číslo **CZ**
- Adja meg a faxszámot **HU**
- **PO** Podaj numer faksu

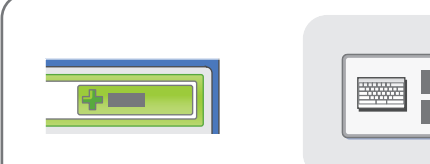

- **EN** To add more fax numbers, enter the number and touch **+Add**. For Internet Fax, touch **New Recipient** to enter email addresses.
- Для добавления других номеров факса вводите их и нажимайте кнопку **+Добавить**. Для Интернет-факса нажмите кнопку **Добавить получателя** и введите адреса эл. почты. **RU**
- Chcete-li přidat další faxová čísla, stiskněte možnost **+Přidat**. **CZ** Chcete-li zadat e-mailové adresy pro internetový fax, stiskněte možnost **Nový příjemce**.
- Több faxszám megadásához vigye be a számot, majd érintse **HU** meg a **+Hozzáadás** gombot. Internetes faxhoz az **Új címzett hozzáadása** gomb megérintésével adhat meg e-mail címeket.
- Aby dodać więcej numerów faksu, podaj numer i dotknij pozycji **PO +Dodaj**. W przypadku faksu internetowego dotknij pozycji **Nowy odbiorca**, aby podać adresatów poczty e-mail.

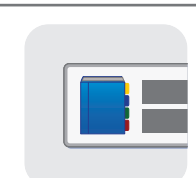

**EN** Use the **Address Book** to enter stored fax numbers.

- Для ввода сохраненных номеров факса пользуйтесь **адресной книгой**. **RU**
- K zadání uložených faxových čísel použijte **Adresář**. **CZ**
- Tárolt faxszámok beviteléhez a **Címjegyzék** pontot használhatja. **HU**
- Użyj **książki adresowej**, aby wprowadzić zapisane numery faksu. **PO**

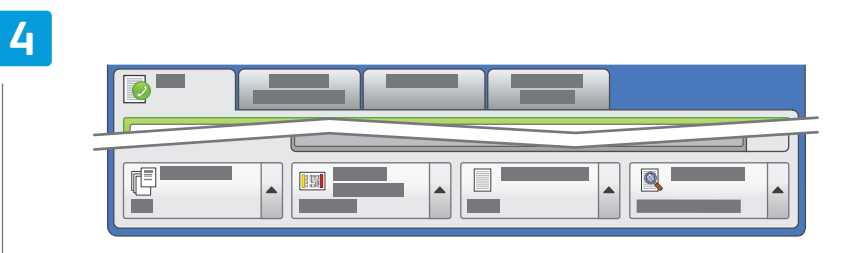

#### **EN** Select settings

- **RU** Выберите настройки
- Zvolte nastavení **CZ**
- Adja meg a beállításokat **HU**
- Wybierz ustawienia **PO**

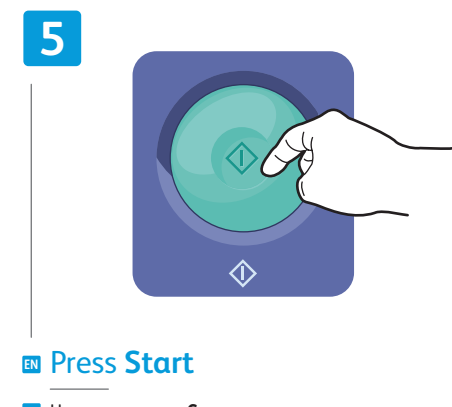

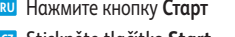

- Stiskněte tlačítko **Start CZ**
- Nyomja meg a **Start** gombot **HU**
- Naciśnij przycisk **Start PO**
- **EN Stop**: Pause or cancel job
- **Стоп**: пауза или отмена работы **RU**

 $\circledcirc$ 

- **Stop**: Pozastavit nebo zrušit úlohu **CZ**
- **Stop**: a munka szüneteltetése vagy törlése **HU**
- **Stop**: Wstrzymanie lub anulowanie pracy **PO**

### <span id="page-19-0"></span>**EN** Paper Jams

**RU** Застревания бумаги **CZ** Zaseknutý papír **HU** Papírelakadás **PO** Zacięcia papieru

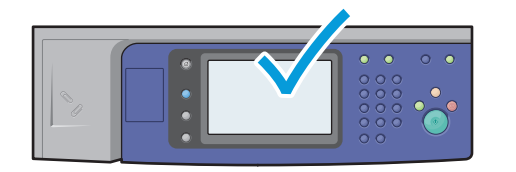

**EN** When a jam occurs, the control panel touch screen displays an animated graphic showing how to clear the jam.

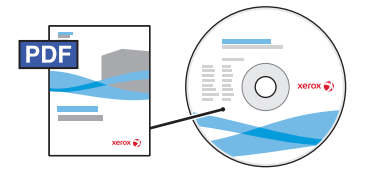

**[www.xerox.com/office/WC120docs](http://www.office.xerox.com/cgi-bin/printer.pl?APP=udpdfs&Page=Color&Model=WorkCentre+WC7120&PgName=man)**

Also see *Clearing Paper Jams* in the *User Guide* for more jam clearing tips and detailed procedures.

**RU** При застревании на сенсорном экране панели управления появляется анимированное изображение, которое показывает, как устранить застревание.

Рекомендации и описание устранения застревания см. раздел *Вытаскивание застрявшей бумаги* в *руководстве пользователя*.

**CZ** Dojde-li k zaseknutí papíru, na dotykové obrazovce ovládacího panelu se zobrazí animovaná grafika, která znázorňuje postup odstranění zaseknutého papíru.

Další tipy a podrobné postupy odstraňování zaseknutého papíru najdete v kapitole *Odstranění zaseknutého papíru* v *uživatelské příručce*.

**HU** Ha papírelakadás történik, a vezérlőpult érintőképernyőjén animált grafika mutatja, hogyan hárítható el az elakadás.

Az elakadások elhárításáról és a részletes teendőkről a *Felhasználói útmutató Papírelakadás elhárítása* című fejezetéből tájékozódhat.

Gdy wystąpi zacięcie, na ekranie dotykowym panelu sterowania prezentowana jest animacja informująca **PO** o sposobie jego usunięcia.

Patrz również rozdział poświęcony usuwaniu *zacięć papieru* w *podręczniku użytkownika*, aby uzyskać więcej wskazówek dotyczących usuwania zacięć papieru i poznać szczegółowe procedury.

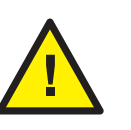

**EN CAUTION:** To avoid damage, remove misfed media gently and avoid tearing it. Try to remove the media in the direction that it would normally feed. Any pieces left in the printer can cause further misfeeds. Do not reload media that has misfed.

The printed side may smudge, and toner may stick to your hands. Avoid spills, and wash off any toner with cool water and soap. Do not use hot water.

- **RU** ВНИМАНИЕ! Во избежание поломок вынимайте застрявший материал аккуратно, чтобы не порвать его. Попробуйте вытащить материал, потянув его в направлении подачи. Обрывки материала, оставшиеся в принтере, могут стать причиной последующего застревания. Не загружайте повторно лист, который застревал. Печатная сторона может смазаться, и тонер прилипнет к рукам. Следите, чтобы тонер не просыпался. Если это случилось, смойте тонер холодной водой с мылом. Не пользуйтесь горячей водой.
- **CZ UPOZORNĚNÍ:** Chybně podané médium vyjímejte jemně, bez roztrhání, aby nedošlo k poškození přístroje. Pokuste se médium vyjmout ve směru, ve kterém by bylo normálně podáváno. Kousky ponechané v tiskárně mohou způsobit další chybná podání. Chybně podané médium již znovu nevkládejte.

Potištěná strana se může rozmazat a můžete si zašpinit ruce od toneru. Zabraňte rozsypání a smyjte toner studenou vodou a mýdlem. Nepoužívejte horkou vodu.

**HU VIGYÁZAT:** a károk elkerülése érdekében a hibásan behúzott másolóanyag óvatosan, szakítás nélkül távolítsa el. A másolóanyag azon irányba próbálja eltávolítani, amerre a behúzás normál esetben történne. Ha a nyomtatóban darabok maradnak, további hibás betöltések fordulhatnak elő. Az egyszer már hibásan betöltött másolóanyag ne töltse be újra a készülékbe.

A nyomtatott oldal foghat, a kezéhez festék ragadhat. Ügyeljen, hogy a festék ne boruljon ki; a festéket hideg vízzel és szappannal mossa le. Meleg vizet ne használjon.

**PO OSTROŻNIE:** W celu uniknięcia uszkodzenia nieprawidłowo podany nośnik należy usuwać delikatnie i nie pozwolić, aby się podarł. Należy spróbować wyjąć nośnik w kierunku, w którym powinien zostać podany. Kawałki pozostawione w drukarce mogą powodować nieprawidłowości w podawaniu. Nie należy ponownie ładować nośnika, który został nieprawidłowo podany.

Na zadrukowanej stronie mogą być widoczne smugi, a toner może przylepić się do dłoni. Unikać rozsypania i zmyć toner zimną wodą z dodatkiem mydła. Nie używać gorącej wody.